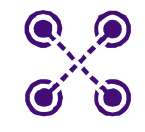

CoverF

### **WIRELESS**

# **J20H018 Foxconn**

WLAN Client Module **IEEE 802.11g/b**

### **802.11b/g WLAN Module**

Doc. No. MV-S800245-00, Rev. C May 26, 2005

#### **J20H018 802.11b/g WLAN Module**

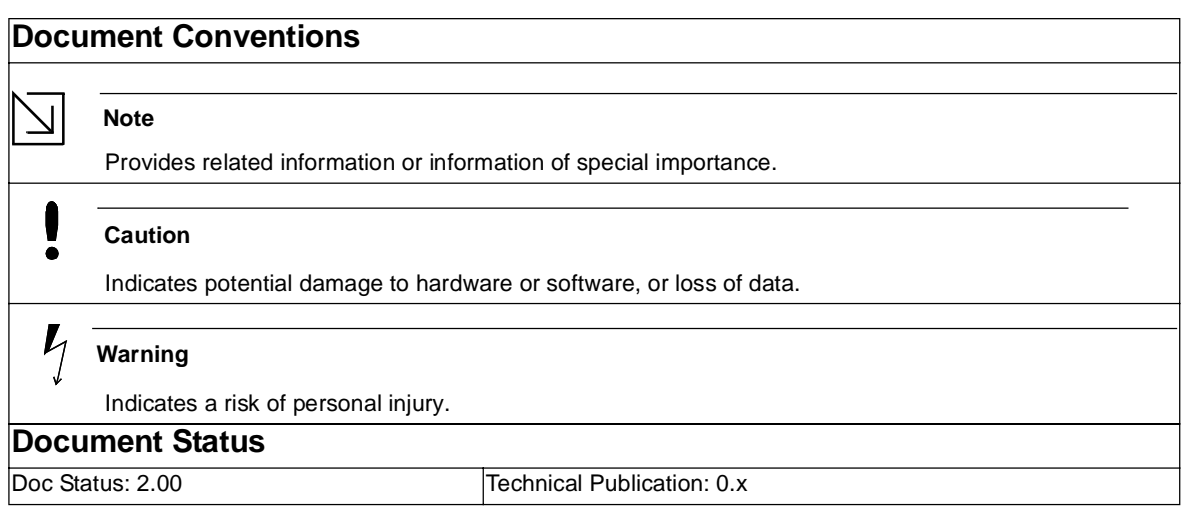

Disclaimer

No part of this document may be reproduced or transmitted in any form or by any means, electronic or mechanical, including photocopying and recording, for any purpose, without the express written permission of Marvell. Marvell retains the right to make changes to this document at any time, without notice. Marvell makes no warranty of any<br>kind, expressed or implied, with regard to any inf any particular purpose. Further, Marvell does not warrant the accuracy or completeness of the information, text, graphics, or other items contained within this document.<br>Marvell products are not designed for use in life-su

Marvell products in these types of equipment or applications.<br>With respect to the products described herein, the user or recipient, in the absence of appropriate U.S. government authorization, agrees:<br>1) Not to re-export o

controlled for national security reasons by the EAR; and,<br>3) In the case of technology controlled for national security reasons under the EAR where the direct product of the technology is a complete plant or component of a

any such information.

Copyright © 2005. Marvell International Ltd. All rights reserved. Marvell, the Marvell logo, Moving Forward Faster, Alaska, Fastwriter, GalNet, Libertas, Link Street, NetGX, PHYAdvantage, Prestera, Virtual Cable Tester, and Yukon are registered trademarks of Marvell. AnyVoltage, Discovery, DSP Switcher, Feroceon, GalTis, Horizon,<br>RADLAN, Raising The Technology Bar, The Technology Within, UniMA owners.

Doc. No. MV-S800245-00 Rev. C **CONFIDENTIAL** Copyright © 2005 Foxconn

## **Table of Contents**

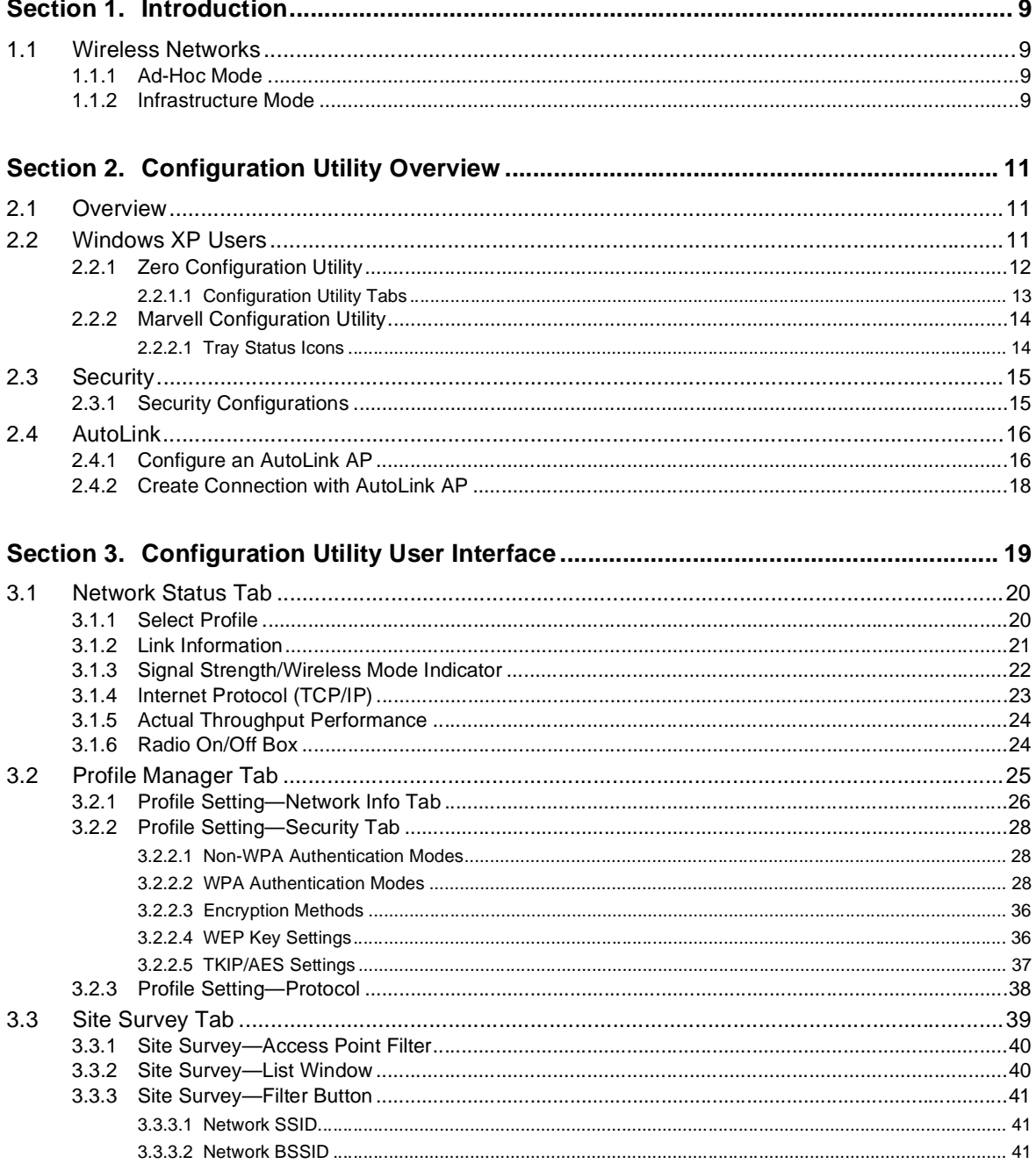

Copyright © 2005 Foxconn

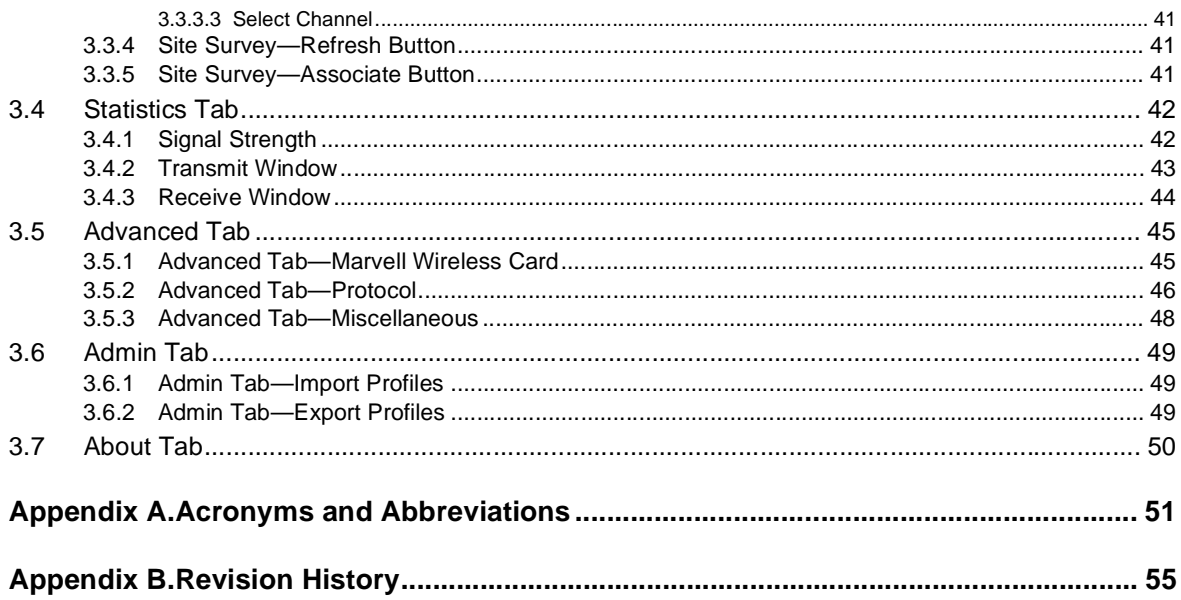

Page 4

## **List of Figures**

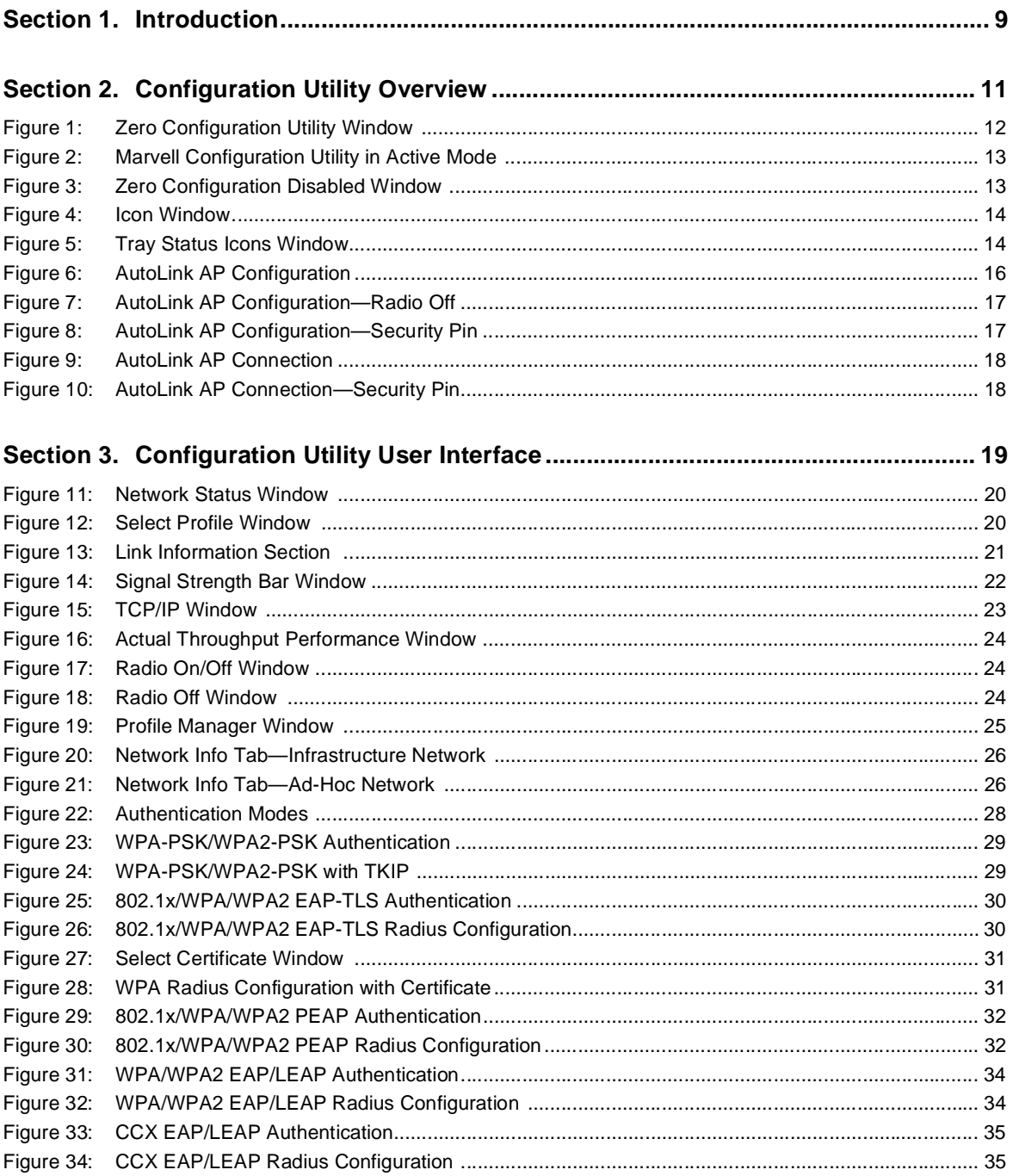

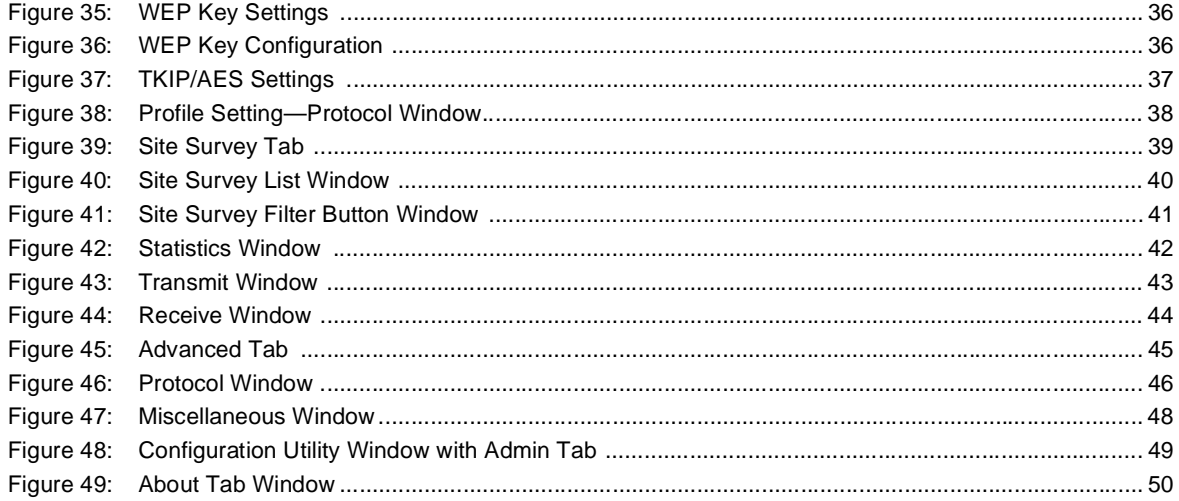

Page 6

## **List of Tables**

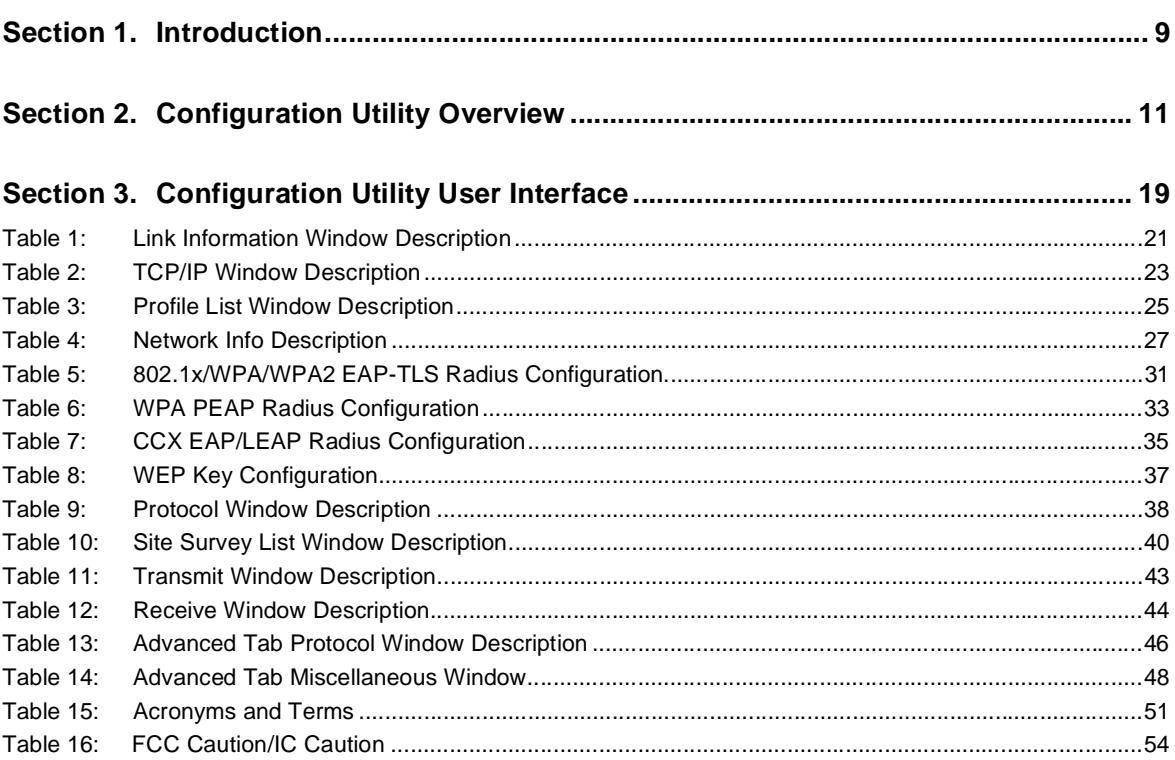

THIS PAGE INTENTIONALLY LEFT BLANK

## **Section 1. Introduction**

This document describes the functions of the Foxconn WLAN Module Configuration Utility for the following:

**•** Foxconn J20H018 802.11b/g WLAN Module

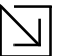

- **Notes**
	- In this document, the Foxconn WLAN Module Configuration Utility may also be referred to as the Configuration Utility or just the Utility.
- See the *J20H018 Installation Guide* for information on installing the Configuration Utility, the Client Card Module, and the Foxconn Windows® driver.
- See Appendix A. "Acronyms and Abbreviations" on page 51 for a list of acronyms used throughout this document.

## **1.1 Wireless Networks**

Foxconn WLAN Module operate similar to Ethernet cards except that a radio replaces the wires between communication devices. All existing applications that operate over Ethernet operates over a Foxconn wireless network without any modification or need for special wireless networking software. The adapter supports the following network technologies:

- **•** Ad-Hoc (peer-to-peer group) mode
- **•** Access Point (AP) Infrastructure mode

## **1.1.1 Ad-Hoc Mode**

In Ad-Hoc mode (also referred to as peer-to-peer mode), wireless clients send and receive information to other wireless clients without using an AP. In comparison to infrastructure mode, this type of WLAN connection only contains wireless clients. Ad-Hoc mode is useful for establishing a network where wireless infrastructure does not exist or where services are not required. Two or more computers can establish an Ad-Hoc network when within range of one another. Each computer dynamically connects to one another without additional configuration. Ad-Hoc mode is used to network computers at home or in small offices. It is also used to set up a temporary wireless network for meetings.

## **1.1.2 Infrastructure Mode**

In infrastructure mode, wireless devices communicate with other wireless devices or devices on the LAN side wired network through Access Points. When communicating through wired networks, client cards send and receive information through APs. The AP receives the information and redirects it for clients to receive the information.

Access Points are typically strategically located within an area to provide optimal coverage for wireless clients. A large WLAN uses multiple APs to provide coverage over a wide area. APs connect to a LAN through a wired Ethernet connection. APs send and receive information from the LAN through this wired connection. Most corporate WLANs operate in infrastructure mode because they require access to the wired LAN in order to use services such as file servers or printers.

THIS PAGE INTENTIONALLY LEFT BLANK

Doc. No. MV-S800245-00 Rev. C<br>
Copyright © 2005 Foxconn

## **Section 2. Configuration Utility Overview**

## **2.1 Overview**

The Foxconn Wireless Module Configuration Utility is a Microsoft® Windows® application that allows configuration and management of Foxconn J20H018 client cards. The Configuration Utility sets up profiles and performs wireless network management tasks.

See the *J20H018 Installation Guide* for information on installing the Configuration Utility.

## **2.2 Windows XP Users**

For Windows XP, use either the Zero Configuration Utility or the Foxconn Configuration Utility to configure the cards. Both utilities cannot be used at the same time. Selection is made during installation of the card or can be switched during normal operation.

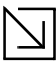

#### **Notes**

- Zero Configuration can be disabled when running the setup program for the Foxconn Client Configuration Utility. See the *Installation Guide* for more information on selections made during installation of the Utility.
- When using the Marvell Configuration Utility on Windows XP, Foxconn recommends turning off the Windows wireless configuration feature. For information on how to disable this feature, refer to Windows documentation.

## **2.2.1 Zero Configuration Utility**

To use the Zero Configuration Utility:

- 1. Open the Control Panel and click on **Network Connections.**
- 2. Right click on the icon for the Foxconn client card and select **Properties.**
- 3. Click on the **Wireless Networks** tab.
- 4. Check the **Use Windows to configure my wireless settings** checkbox to enable Zero Configuration.

#### **Figure 1: Zero Configuration Utility Window**

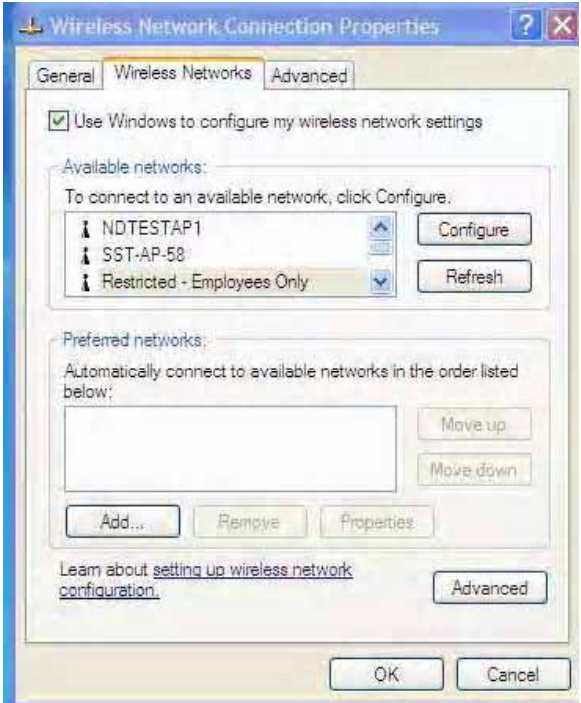

### **2.2.1.1 Configuration Utility Tabs**

When Zero Configuration is enabled, the Foxconn Configuration Utility enters Monitor mode. When in Monitor mode, the Foxconn Configuration Utility has the following properties:

- **•** Limited tab display (**Network Status**, **Statistics**, **About,** and **Readme** tabs)
- **•** Information reporting only (the Utility cannot be used to configure the card)

**Figure 2: Foxconn Configuration Utility in Active Mode** 

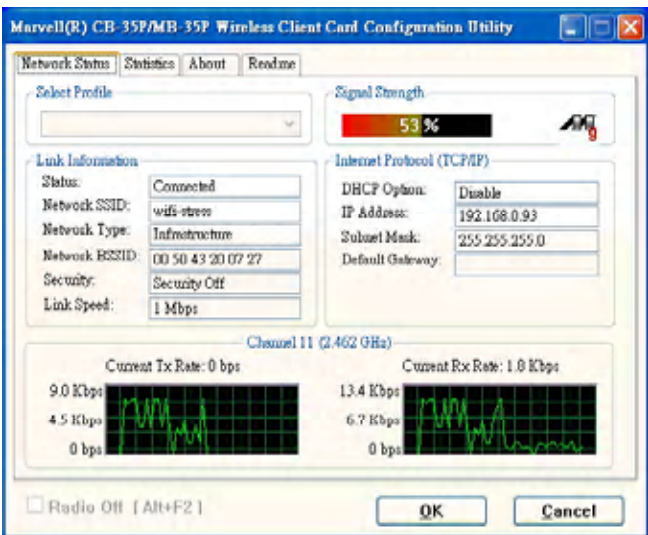

When Zero Configuration is disabled, all tabs available through the Foxconn Configuration Utility are active, as shown in Figure 2.

#### **Figure 3: Zero Configuration Disabled Window**

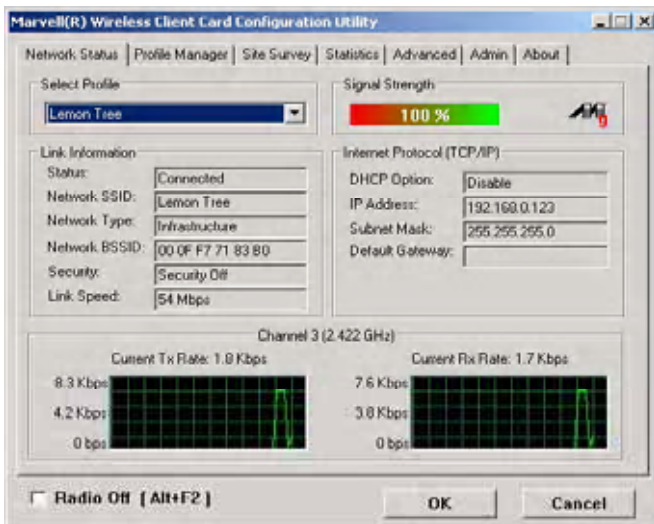

## **2.2.2 Foxconn Configuration Utility**

Once installed, the Foxconn Configuration Utility is accessed from the **Start** menu or the **Desktop**:

- **• Start** > **Foxconn Libertas Client Configuration Manager**
- **• Start** > **Programs** > **Foxconn Libertas® 802.11g Client > Foxconn Libertas Client Configuration Manager**
- **• Desktop—**Double click on the Configuration Utility icon

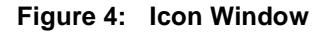

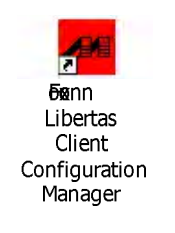

### **2.2.2.1 Tray Status Icons**

Different icons in the system tray indicate the status of the wireless connection:

#### **Figure 5: Tray Status Icons Window**

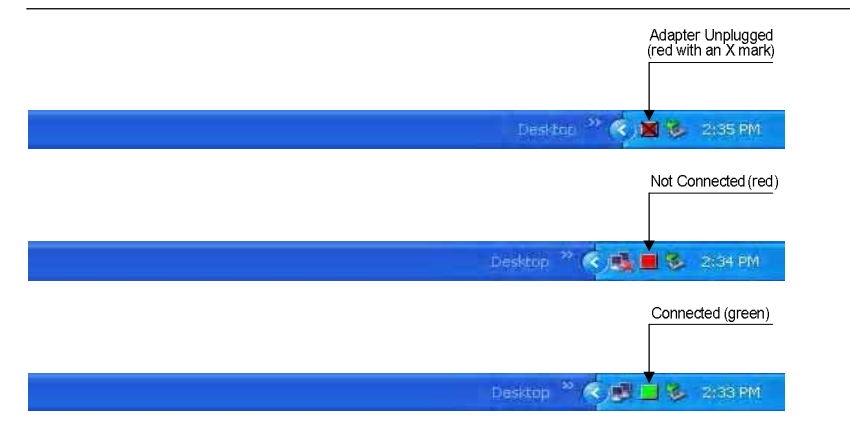

## **2.3 Security**

Implementing a security infrastructure to monitor physical access to WLAN networks is more difficult than monitoring access on wired networks. Unlike wired networks where a physical connection is required, anyone within range of a wireless Access Point can send and receive frames, as well as listen for frames being sent.

IEEE 802.11 defines a set of standards and protocols for use in minimizing the security risks on wireless networks. Two of these security standards are as follows:

- **• 802.1x**—802.1x authentication provides authenticated access to 802.11 wireless networks and to wired Ethernet networks. 802.1x minimizes wireless network security risks by providing user and computer identification, centralized authentication, and encryption services based on the WEP algorithm. 802.1x supports Extensible Authentication Protocol (EAP). EAP allows the use of different authentication methods, such as smart cards and certificates.
- **• Wi-Fi Protected Access (WPA)**—WPA is an implementation based on a subset of the 802.11i standard. WPA provides enhanced security for wireless networks when used with the TKIP and the Message Integrity Check (MIC) algorithms.
- **• Wi-Fi Protected Access (WPA2)**—The next generation of Wi-Fi security, based on the final 802.11i standard. WPA2 offers the strongest available security in the form of AES-level encryption (Advanced Encryption Standard), plus faster roaming between access points.

## **2.3.1 Security Configurations**

The configuration utility supports the following security protocols:

- **•** Authentication Modes
	- **–** Open System
	- **–** Shared Key
	- **–** Auto Switch
	- **–** 802.1x
	- **–** WPA-PSK
	- **–** WPA2-PSK
	- **–** WPA
	- **–** WPA2
	- **–** CCX
- **•** Encryption Methods
	- **–** Security Off
	- **–** WEP
	- **–** TKIP
	- **–** AES
- **•** 802.1x Authentication Protocol
	- **–** EAP/TLS
	- **–** EAP/PEAP
	- **–** EAP/LEAP
- **•** WEP Key Size
	- **–** 64 bits WEP (40-bit key (5 bytes))
	- **–** 128 bits WEP (104-bit key (13 bytes))

## **2.4 AutoLink**

AutoLink is a feature integrated in Foxconn wireless client cards that offers users a simple way to configure a new Foxconn AP in conjunction with the Configuration Utility. The AutoLink dialog box pops up automatically when a non-configured Foxconn AP or an AutoLink configured Foxconn AP appears in the area of a client card that is not connected to an AP or Ad-Hoc network.

AutoLink operations include:

- **•** Configure an AutoLink AP—first time use, AutoLink AP, or renew an AP Configuration
- **•** Create connection with AutoLink AP—new Foxconn client card connecting to an AutoLink AP

## **2.4.1 Configure an AutoLink AP**

Equipment needed to configure an AutoLink AP:

- **•** Foxconn AutoLink AP (i.e., AP-32)
- **•** Foxconn Wireless Client Card (J20H018) and software package (in CD or storage device)
- **•** Laptop PC or Desktop PC with a Microsoft Windows XP, 2000, ME or 98SE operating system

To start or renew an AutoLink AP, configure an AP and create a connection profile for the client card in a secure wireless network:

- 1. Install Foxconn Wireless Client Card (J20H018) on PC.
- 2. Launch Configuration Utility.
- 3. Click "Advanced" tab.
- 4. Uncheck "Auto connect …"
- 5. Check "Enable Auto Link". Click OK button.

#### **Figure 6: AutoLink AP Configuration**

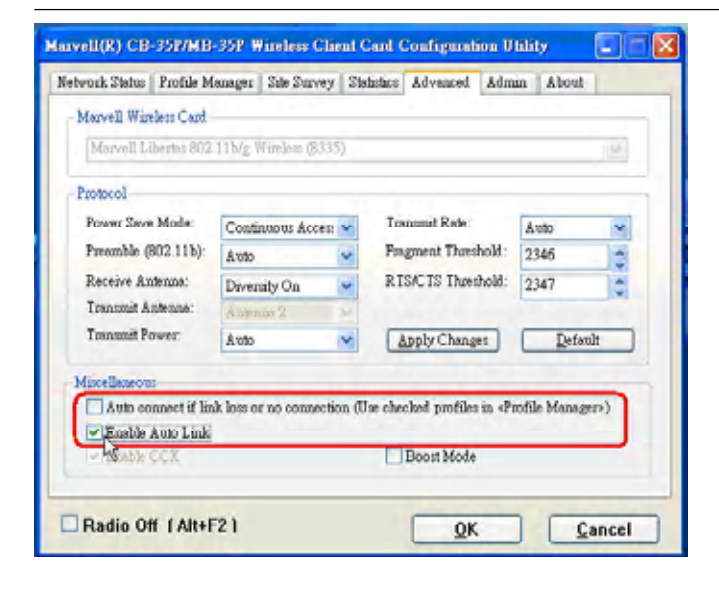

**Note**

Refer to the AP User Guide for the instructions to reset AP configuration to default.

Doc. No. MV-S800245-00 Rev. C **CONFIDENTIAL** Copyright © 2005 Foxconn

- 6. Relaunch Configuration Utility.
- 7. Click "Advanced" tab.
- 8. Check "Radio Off" below the Miscellaneous box in the utility.

**Figure 7: AutoLink AP Configuration—Radio Off**

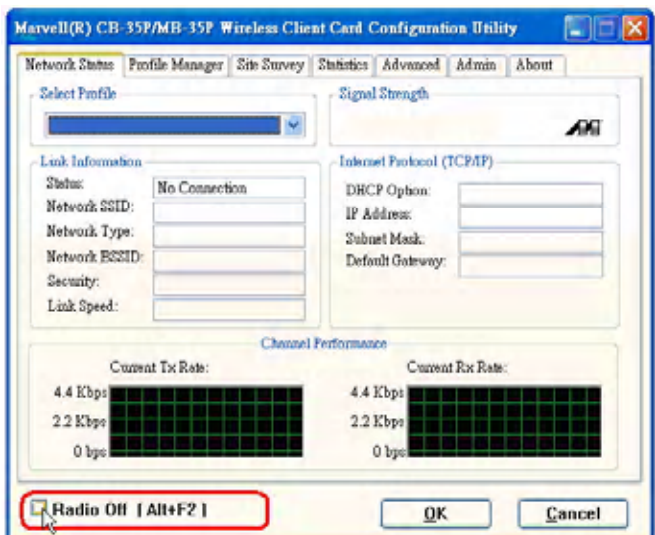

- 9. Move the Foxconn AP close to the PC and turn the AP power on.
- 10. An AutoLink dialog box opens immediatetly. If not, click the AP power off and on again.

**Figure 8: AutoLink AP Configuration—Security Pin**

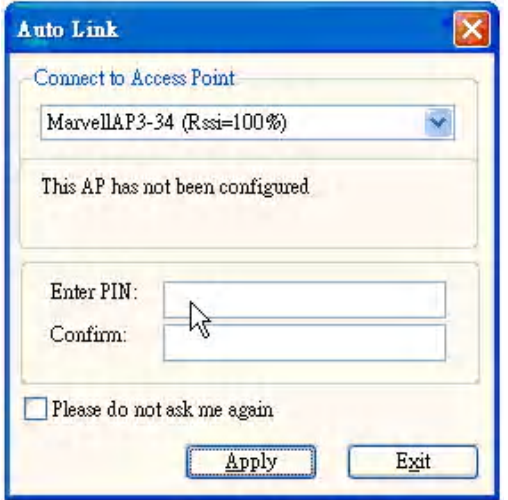

11. Enter the security PIN number. Click Apply. It takes a few seconds for the AutoLink AP configuration. After configuration completed, the AutoLink AP restarts automatically.

May 26, 2005, 2.00 Document Classification: Proprietary Page 17

## **2.4.2 Create Connection with AutoLink AP**

To set up a Foxconn wireless client card connection to an existing Foxconn AutoLink AP:

- 1. Install Foxconn Wireless Adapter (j20H018) on PC. Open device driver and Configuration Utility installation.
- 2. Launch Configuration Utility.
- 3. Click "Advanced" tab.
- 4. Check "Enable Auto Link" and click OK button.

#### **Figure 9: AutoLink AP Connection**

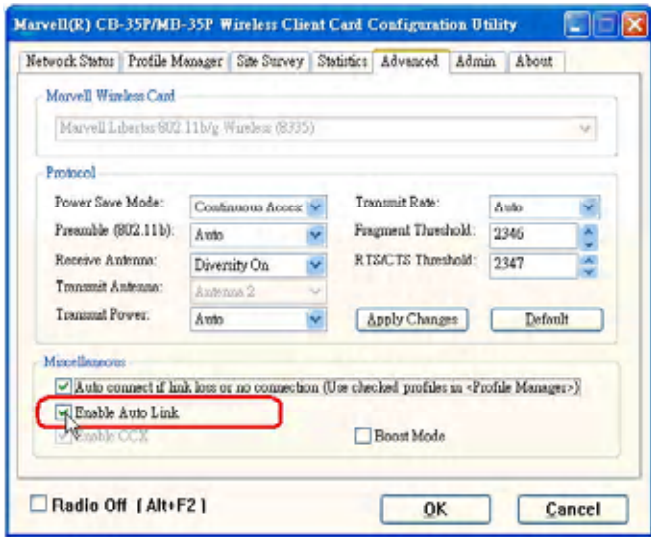

- 5. An AutoLink dialog box opens immediatetly. If not, make sure the "Radio Off" button below the Miscellaneous box in the utility is unchecked.
- 6. Select the AP in which to connect, and enter the PIN number used in this AutoLink AP. Click Apply.

#### **Figure 10: AutoLink AP Connection—Security Pin**

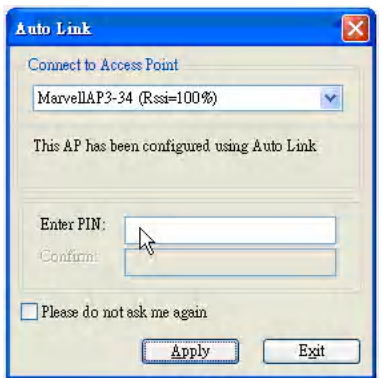

Doc. No. MV-S800245-00 Rev. C **CONFIDENTIAL** Copyright © 2005 Foxconn

## **Section 3. Configuration Utility User Interface**

The **Configuration Utility** allows configuration of Foxconn client cards through the following tabs:

- **•** Network Status Tab**—**displays the status of the network to which the user is connected. The Configuration Utility initializes on this page
- **•** Profile Manager Tab**—**displays the current profiles and allows the user to set attributes for network type, security options, and protocols, as well as create/modify/delete profiles
- **•** Site Survey Tab**—**displays site survey information
- **•** Statistics Tab—displays the statistics of the current session
- **•** Advanced Tab—used to set protocol parameters
- **•** Admin Tab—used to import and export profiles
- **•** About Tab—provides the information for the driver version number, firmware version number, Config Utility version number, and MAC address of the client card etc.

## **3.1 Network Status Tab**

The **Network Status** tab displays the status of the network. When the **Wireless Client Card Configuration Utility** initializes, it displays the **Network Status** tab:

**Figure 11: Network Status Window** 

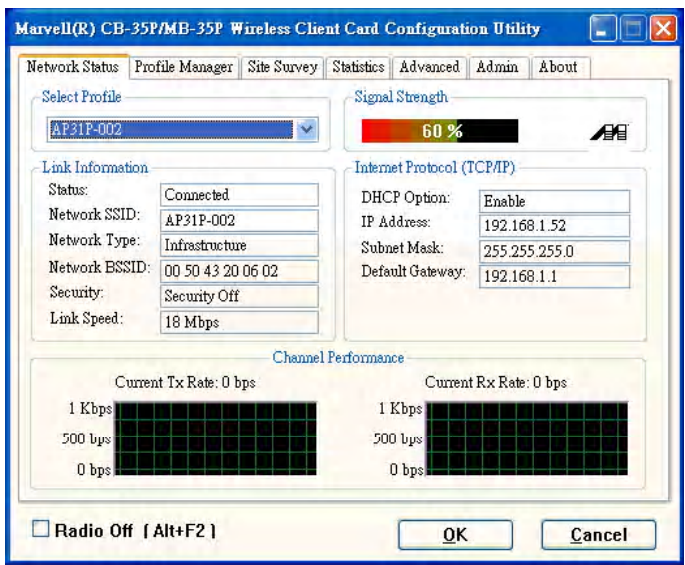

## **3.1.1 Select Profile**

The Select Profile window displays the name of the profile in use. Additional information about the profile is provided in the **Profile Manager**.

Select one of the profiles previously defined by clicking the **down arrow** and highlighting a profile from the pulldown list.

#### **Figure 12: Select Profile Window**

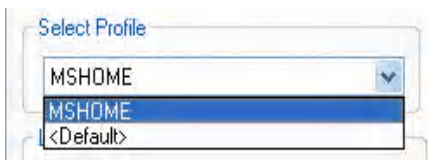

Profiles are created, modified, and deleted through the **Profile Manager**.

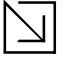

**Note**

This feature is disabled when Zero Configuration is enabled.

Doc. No. MV-S800245-00 Rev. C **CONFIDENTIAL** Copyright © 2005 Foxconn

### **3.1.2 Link Information**

The **Link Information** section contains the current information about the wireless connection:

**Figure 13: Link Information Section** 

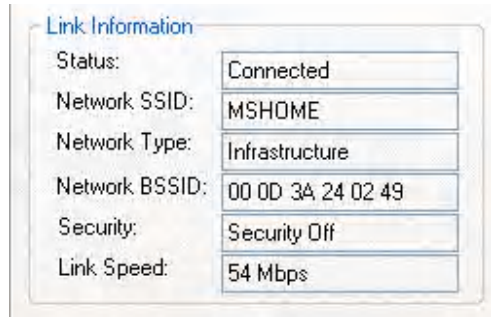

**Table 1: Link Information Window Description**

| <b>Fields</b>        | <b>Description</b>                                                                                                    |  |
|----------------------|----------------------------------------------------------------------------------------------------|--|
| <b>Status</b>        | Status of the wireless network connection:<br><b>Card Unplugged</b> —adapter is not plugged in, or adapter is plugged in but<br>not recognized.<br><b>Connected—card plugged in and connected to a wireless network</b><br>Not connected—card plugged in, but no wireless connection.<br>No Radio—card plugged in, but the radio is turned off. Uncheck the<br>٠<br><b>Radio Off</b> hox to turn the radio on.                                                                                                    |  |
| Network SSID         | Network SSID label (i.e., Network Name). The Network Name is a text string<br>of up to 32 characters.                                                                                                    |  |
| Network Type         | Type of environment connected to:<br><b>Infrastructure Mode—wireless clients send and receive information</b><br>through the APs. When a wireless client communicates with another, it<br>transmits to the AP. First the AP receives the information and<br>rebroadcasts it, then other devices receive the information. The APs are<br>strategically located within an area to provide optimal coverage for<br>wireless clients. A large WLAN uses multiple APs to provide coverage<br>over a wide area. APs can connect to a LAN through a wired Ethernet<br>connection. APs send and receive information from the LAN through the<br>wired connection.<br><b>Ad-Hoc Mode</b> —wireless clients send and receive information to other<br>٠<br>wireless clients without using an AP. This type of WLAN only contains<br>wireless clients. Use Ad-Hoc mode to network computers at home or in<br>small office, or to set up a temporary wireless network for a meeting. |  |
| <b>Network BSSID</b> | Network Basic Service Set Identifier. The BSSID is a 48-bit identity used to<br>identify a particular BSS within an area. In Infrastructure BSS networks, the<br>BSSID is the MAC address of the AP. In independent BSS or Ad-Hoc<br>networks, the BSSID is generated randomly.                                                                                                    |  |

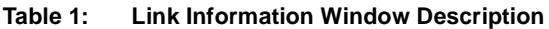

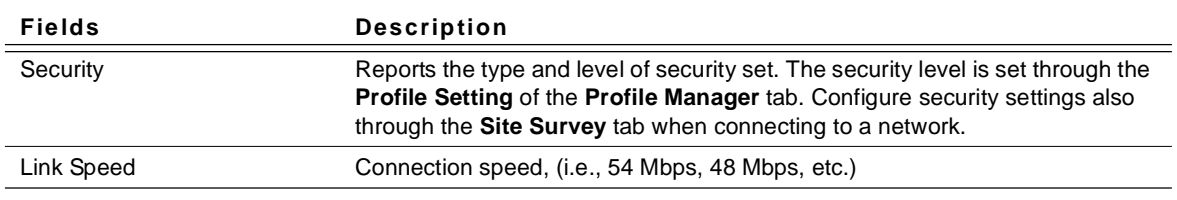

### **3.1.3 Signal Strength/Wireless Mode Indicator**

The color-coded **Signal Strength** bar displays the signal strength of the last packet received by the adapter:

#### **Figure 14: Signal Strength Bar Window**

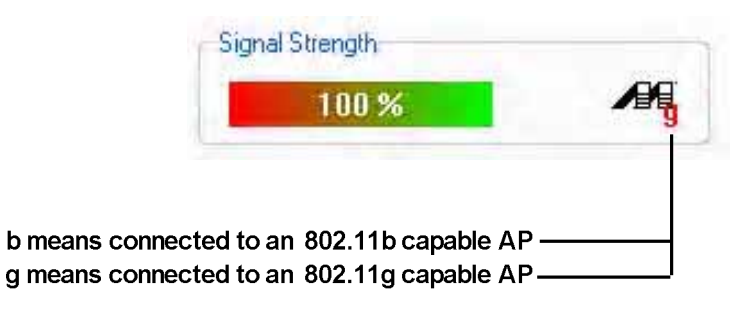

Signal strength is reported as a percentage. A signal in the red indicates a bad connection. A signal in the green indicates a good connection.

The Wireless Mode indicator shows the data rates the client card operates. There are two modes:

- **•** 802.11b
- **•** 802.11g (backward compatible to 802.11b)

## **3.1.4 Internet Protocol (TCP/IP)**

The Internet Protocol specifies the format of packets, also called datagrams, and the addressing scheme. Most networks combine IP with a higher-level protocol called TCP, which establishes a virtual connection between a destination and a source.

#### **Figure 15: TCP/IP Window**

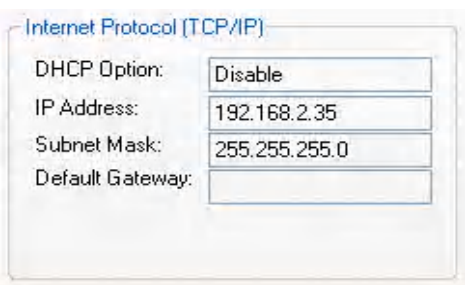

The parameters of the Internet Protocol are:

**Table 2: TCP/IP Window Description**

| Field              | <b>Description</b>                                                                                                    |
|--------------------|----------------------------------------------------------------------------------------------------|
| <b>DHCP Option</b> | Dynamic Host Configuration Protocol. Either enabled or disabled                                                                                                    |
| <b>IP Address</b>  | An identifier for a computer or device on a TCP/IP network. The format of an<br>IP address is a 32-bit numeric address written as four numbers separated by<br>periods. Each number can be 0 to 255.                                                                                                    |
| Subnet Mask        | A mask used to determine what subnet an IP address belongs to. An IP<br>address has two components, the network address and the host address. The<br>first two numbers represent the Class B network address, and the second two<br>numbers identify a particular host on this network.                     |
| Default Gateway    | The default node on a network that serves as an entrance to another network.<br>In enterprises, the gateway is the computer that routes the traffic from a<br>workstation to the outside network that is serving the Web pages. In homes,<br>the gateway is the ISP that connects the user to the internet. |

## **3.1.5 Actual Throughput Performance**

This section of the **Network Status** tab displays the Current Tx Rate and the Current Rx Rate of the channel being monitored.

**Figure 16: Actual Throughput Performance Window** 

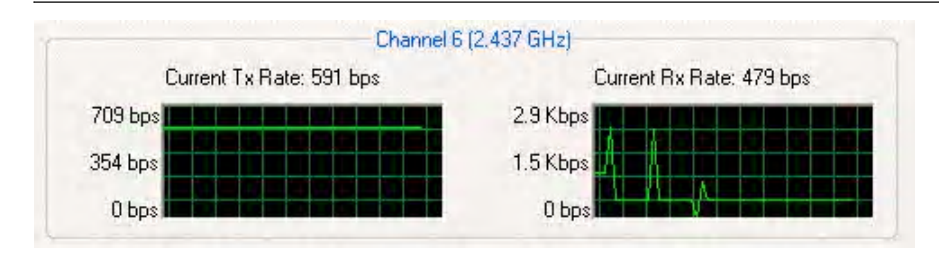

**Note**

These are actual throughput diagrams (without the WLAN overhead delivered by the client card).

### **3.1.6 Radio On/Off Box**

Clicking the **Radio Off** check box turns off the radio. Unchecking the box turns on the radio.

#### **Figure 17: Radio On/Off Window**

$$
\sqsubset \text{ Radio Off (Alt+F2)}
$$

Another way to turn the radio on or off is to right-click the **Configuration Utility** icon in the **System Tray** and click **Turn Radio Off** to turn the radio off. When the radio is off, click **Turn Radio On** to turn the radio back on.

#### **Figure 18: Radio Off Window**

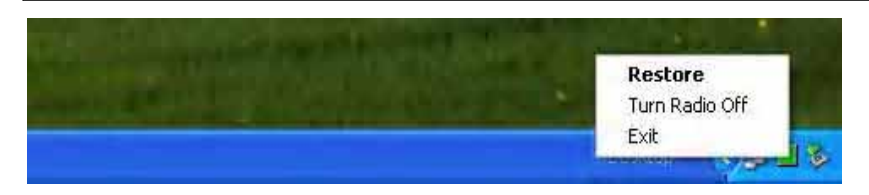

The system hot key (Alt+F2) is also used to turn the radio on/off.

When the radio is off, there is no radio activity, and the following property pages are disabled:

- **•** Site Survey
- **•** Statistics
- **•** Advanced

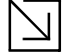

**Note**

This feature is disabled when Zero Configuration is enabled.

Page 24 **Document Classification: Proprietary** May 26, 2005, 2.00

Doc. No. MV-S800245-00 Rev. C **CONFIDENTIAL** Copyright © 2005 Foxconn

## **3.2 Profile Manager Tab**

Clicking on the **Profile Manager** tab displays the **Profile Manager** dialog box. The Profile Manager displays the profiles available and allows you to create, modify, and delete profiles:

**Figure 19: Profile Manager Window** 

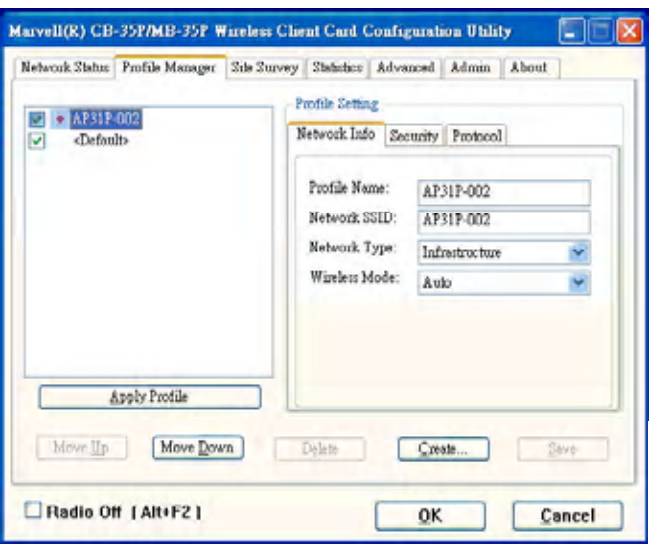

**Note**

The Profile Manager window is not accessible when Zero Configuration is enabled.

### **PROFILE MANAGER—PROFILE LIST WINDOW**

The window on the left side of this tab lists all of the profiles available. Highlighting a profile selects it. If the Default box next to the profile is checked, that profile is used in auto-configuration mode when the link is lost. If it is unchecked, that profile is excluded in auto-configuration. The controls associated with this window are:

**Table 3: Profile List Window Description**

| <b>Fields</b>        | <b>Description</b>                                                                                                    |
|----------------------|----------------------------------------------------------------------------------------------------|
| <b>Apply Profile</b> | Applies the profile selected or user call<br>Apply the profile by double-clicking on the desired profile.                                                                                                    |
| Move Up / Move Down  | Moves the profile up and down in the window<br>All profiles with the Network Type set to Infrastructure are displayed before the<br>profiles with the Network Type set to Ad-Hoc. In auto-configuration mode, the<br>checked priorities at the top of the list have higher priority than checked<br>profiles at the bottom of the list. |
| Delete               | Deletes a profile                                                                                                    |
| Create               | Creates a profile                                                                                                    |
| Save                 | Saves changes made to a selected profile                                                                                                    |

### **PROFILE MANAGER—PROFILE SETTING**

The Profile Settings are used to display information about the profile selected in the **Profile List** window. The information is divided into three tabs: **Network Info**, **Security**, and **Protocol**.

## **3.2.1 Profile Setting—Network Info Tab**

The **Profile Manager** initially displays the **Network Info** tab. The **Network Info** tab displays the following fields:

#### **Figure 20: Network Info Tab—Infrastructure Network**

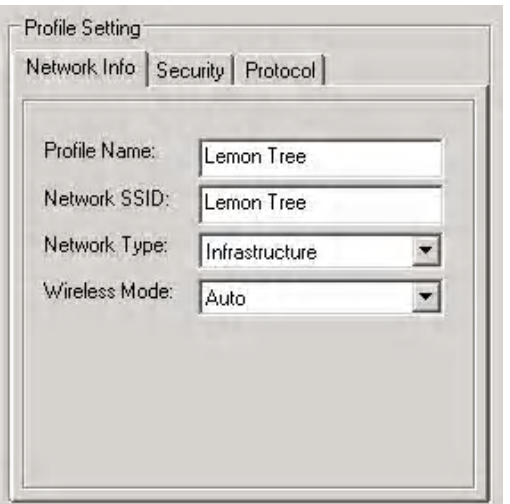

**Figure 21: Network Info Tab—Ad-Hoc Network** 

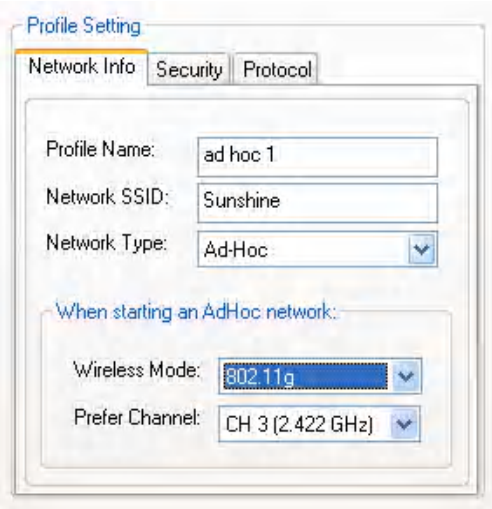

Doc. No. MV-S800245-00 Rev. C **CONFIDENTIAL** Copyright © 2005 Foxconn

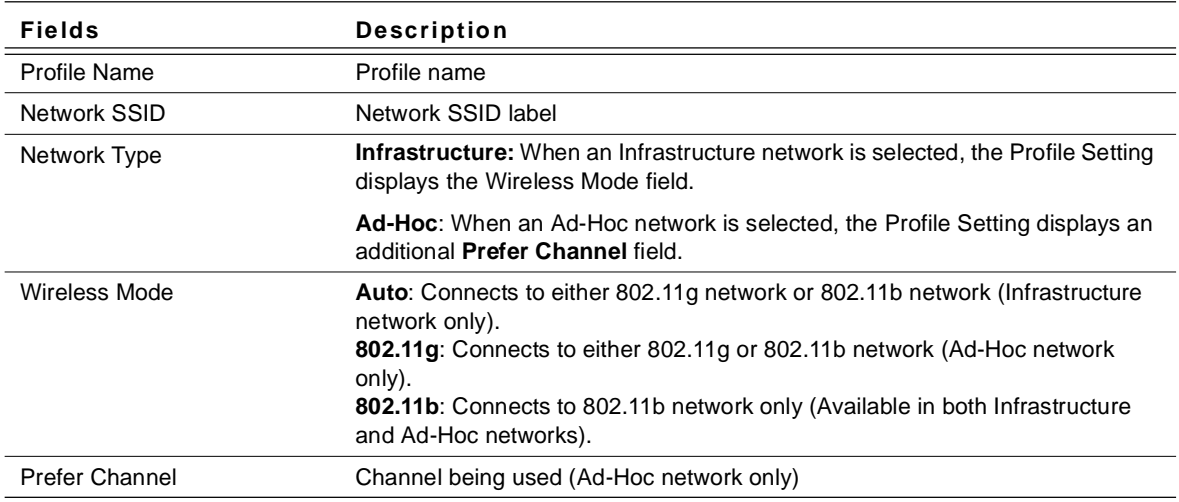

#### **Table 4: Network Info Description**

#### **Note**

Prefer Channel and Wireless Mode are used only when an Ad-Hoc network is started by the client card. These two attributes are ignored if the client card is connected to an existing Ad-Hoc network with the same desired SSID.

## **3.2.2 Profile Setting—Security Tab**

Clicking on the Security tab displays the following security options:

- **•** Authentication Mode
- **•** Encryption Method (Security off, WEP, TKIP, and AES)
- **•** WEP Key Setting (Passphrase Key or Authentication Protocol)

#### **Figure 22: Authentication Modes**

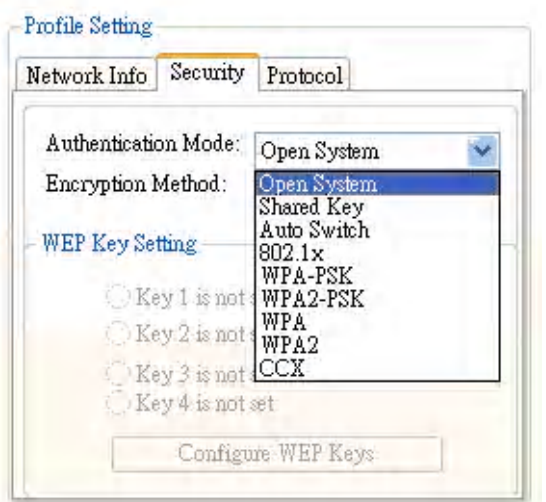

### **3.2.2.1 Non-WPA Authentication Modes**

The Foxconn Configuration Utility currently supports the following non-WPA authentication modes:

- **• Open System**—Open Authentication (no key or a pre-shared wired equivalent privacy (WEP) key is required)
- **• Shared Key**—Shared Authentication (a pre-shared wired equivalent privacy (WEP) key is required)
- **• Auto Switch**—Auto Select Authentication modes (Open System or Shared Key, WEP key required)

#### **3.2.2.2 WPA Authentication Modes**

The Foxconn Configuration Utility currently supports the following WPA Authentication Modes:

- **•** 802.1x (TLS/PEAP)
- **•** WPA-PSK
- **•** WPA2-PSK
- **•** WPA (TLS/PEAP/LEAP)
- **•** WPA2 (TLS/PEAP/LEAP)
- **•** CCX (LEAP)

#### **3.2.2.2.1 WPA-PSK/WPA2-PSK Support**

In Infrastructure Mode, if WPA-PSK/WPA2-PSK is selected as the Authentication Mode, either TKIP or AES is selected as the Encryption Method.

**Figure 23: WPA-PSK/WPA2-PSK Authentication**

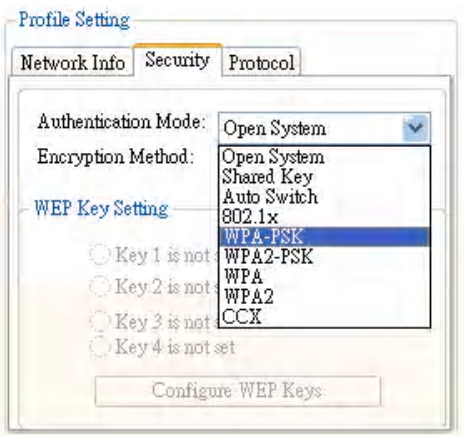

**Figure 24: WPA-PSK/WPA2-PSK with TKIP** 

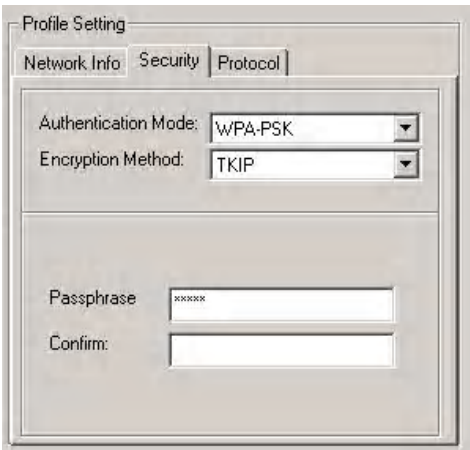

- **•** Enter the network passphrase in the "Passphrase" and "Confirm" fields.
- **•** WPA-PSK/WPA2-PSK is not supported in Ad-Hoc network mode.

#### **3.2.2.2.2 802.1x/WPA/WPA2 EAP-TLS Support**

If 802.1x/WPA/WPA2 is selected, AES or TKIP encryption is available, and a certificate is required for the authentication.

- 1. To connect to an AP through the Radius Server, select 802.1x/WPA/WPA2 as the Authentication Mode.
- 2. Select WEP, TKIP, or AES as the Encryption Method.
- 3. Select EAP/TLS (Use Certificate) as the 802.1x Authentication Protocol.

#### **Figure 25: 802.1x/WPA/WPA2 EAP-TLS Authentication**

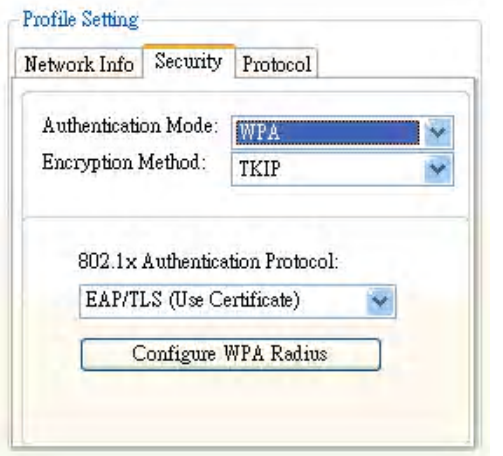

4. Click the **Configure WPA Radius** button to configure security settings.

#### **Figure 26: 802.1x/WPA/WPA2 EAP-TLS Radius Configuration**

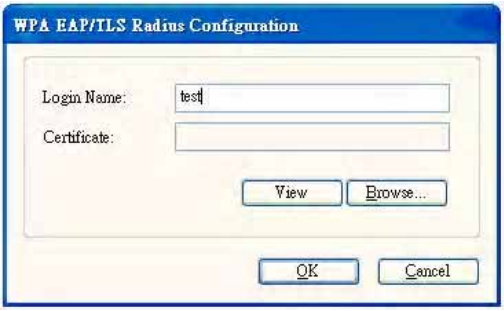

- 5. Click the **Browse** button to activate the dialog for selecting a certificate.
- 6. Before clicking the **OK** button to exit the dialog, make sure that the Login Name is entered.

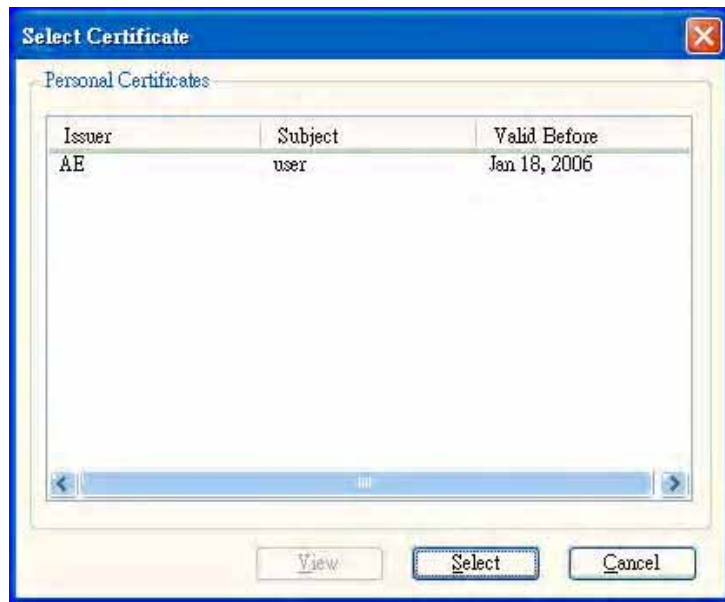

**Figure 27: Select Certificate Window** 

**Figure 28: WPA Radius Configuration with Certificate** 

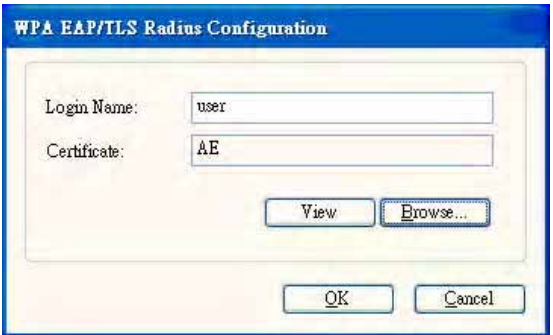

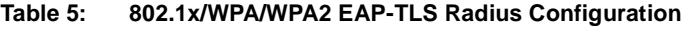

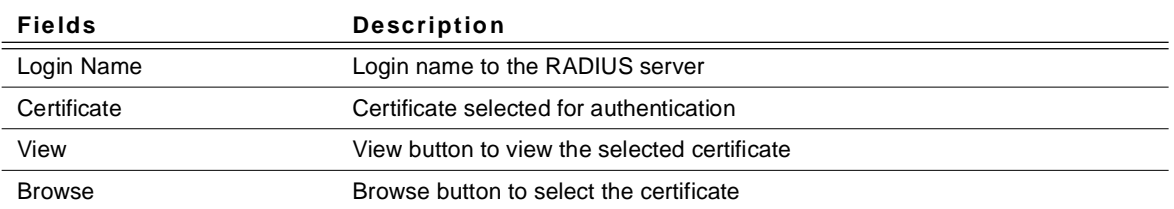

#### **3.2.2.2.3 802.1x/WPA/WPA2 PEAP Support in Infrastructure Mode**

To connect to an AP through the Radius Server, select 802.1x/WPA/WPA2 as the Authentication Mode, Protected EAP (PEAP) as the Authentication Protocol, and AES or TKIP as the Encryption Method.

**Figure 29: 802.1x/WPA/WPA2 PEAP Authentication**

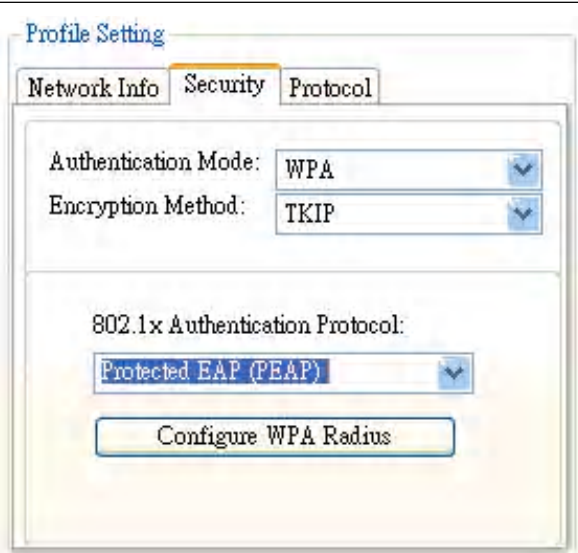

Clicking on the **Configure WPA Radius** button displays the WPA PEAP Radius Configuration window. Enter all of the required information. Click **OK** button to set the configuration.

#### **Figure 30: 802.1x/WPA/WPA2 PEAP Radius Configuration**

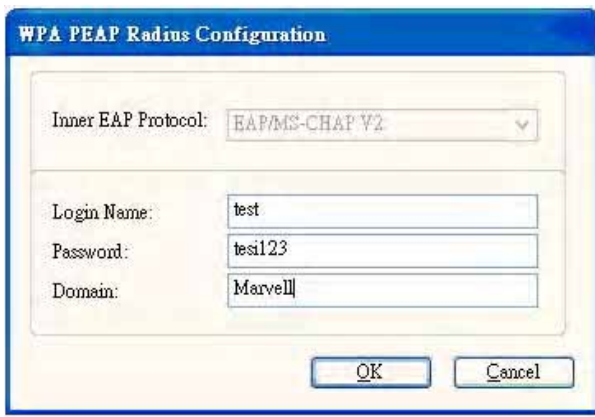

| <b>Fields</b>      | <b>Description</b>                                    |
|--------------------|-------------------------------------------------------|
| Inner EAP Protocol | Currently supports EAP/MS-CHAP V2 only                |
| Login Name         | Login name to the RADIUS server                       |
| Password           | Password to login to the RADIUS server                |
| Domain             | Domain name for login to the RADIUS server (optional) |

**Table 6: WPA PEAP Radius Configuration**

#### **3.2.2.2.4 WPA/WPA2 EAP/LEAP**

To connect to an AP through the Radius Server, select WPA/WPA2 as the Authentication Mode, Light EAP (LEAP) as the 802.1x Authentication Protocol, and TKIP as the Encryption Method for WPA LEAP or AES as the Encryption Method for WPA2 LEAP.

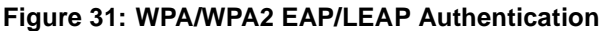

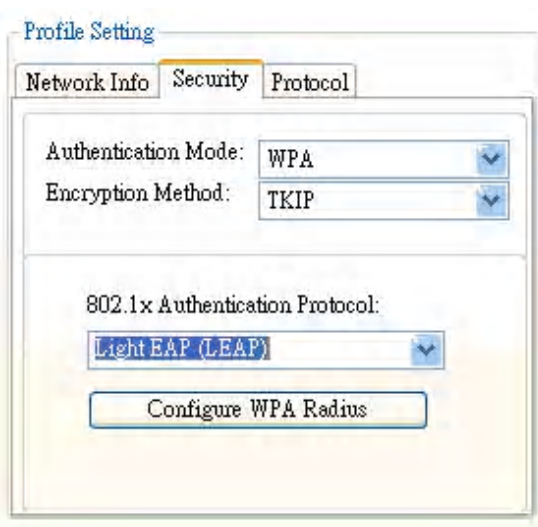

Clicking on the **Configure WPA Radius** button configures the security settings displays the **WPA LEAP Radius Configuration** Window. Enter all the required information. Click **OK** button to set the configuration.

**Figure 32: WPA/WPA2 EAP/LEAP Radius Configuration** 

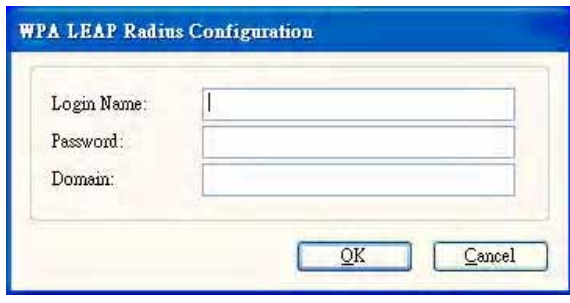

#### **3.2.2.2.5 CCX EAP/LEAP**

To connect to a Cisco<sup>®</sup> AP through the Radius Server, select CCX EAP/LEAP. WEP is the encryption method and the key is generated automatically.

#### **Figure 33: CCX EAP/LEAP Authentication**

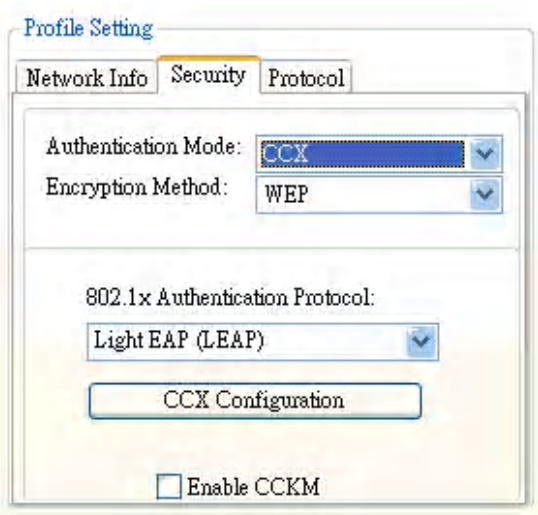

If **Enable CCKM** is checked, the Cisco Centrailized Key Management (CCKM) is enabled.

Clicking on the **CCX Configuration** button displays the **CCX LEAP Radius Configuration** window. Enter all the required information in CCX configuration box. Click **OK** button to set CCX EAP/LEAP configuration.

#### **Figure 34: CCX EAP/LEAP Radius Configuration**

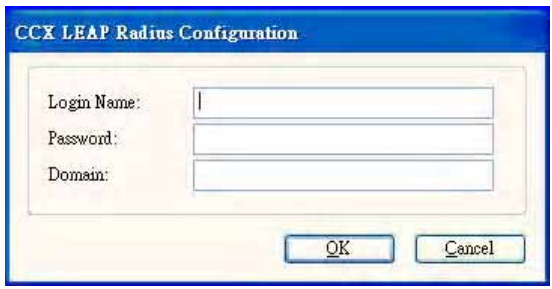

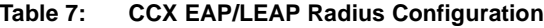

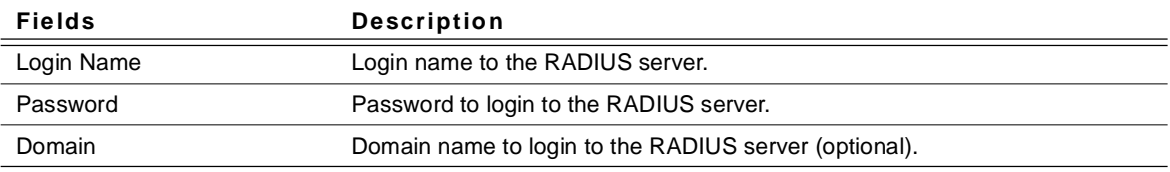

### **3.2.2.3 Encryption Methods**

The following encryption methods are available, depending on the Authentication Mode:

- **•** Security Off
- **•** WEP
- **•** TKIP
- **•** AES

### **3.2.2.4 WEP Key Settings**

If the WEP Encryption method is selected, the security tab displays the WEP Key Setting. To configure the WEP keys, select any WEP Key Setting and press the **Configure WEP Keys** button.

#### **Figure 35: WEP Key Settings**

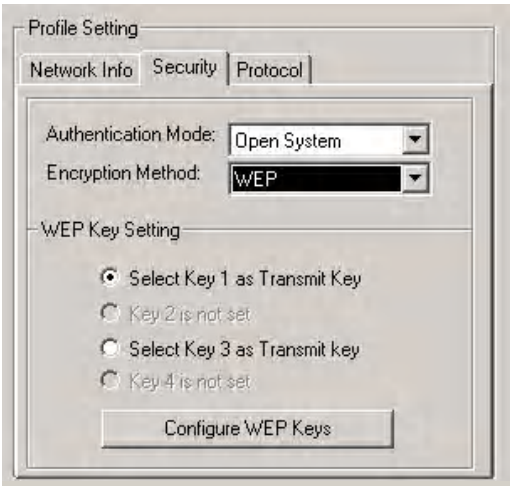

Clicking the **Configure WEP Keys** button displays the **Configure WEP Key** dialog box:

#### **Figure 36: WEP Key Configuration**

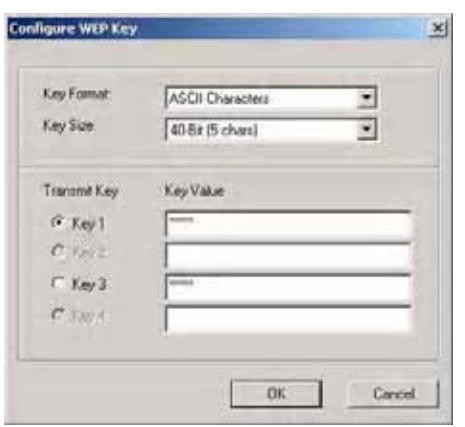

Doc. No. MV-S800245-00 Rev. C **CONFIDENTIAL** Copyright © 2005 Foxconn

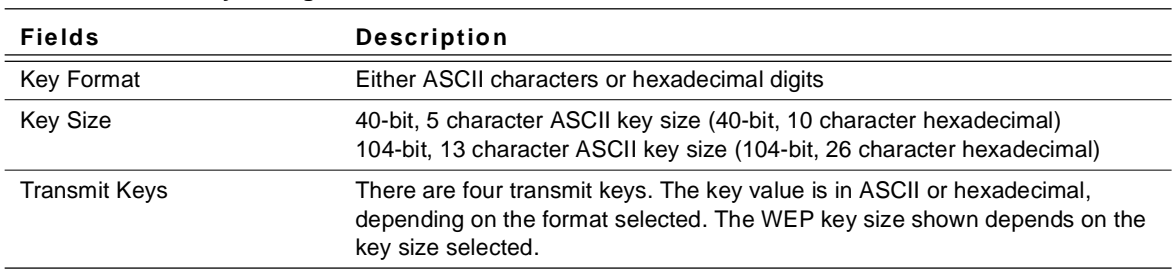

#### **Table 8: WEP Key Configuration**

#### **3.2.2.5 TKIP/AES Settings**

If TKIP/AES is selected and the authentication mode is WPA-PSK or WPA2-PSK, the security tab displays the TKIP/AES passphrase settings. Enter the passphrase into the **Passphrase** and **Confirm** boxes. Click **OK**.

#### **Figure 37: TKIP/AES Settings**

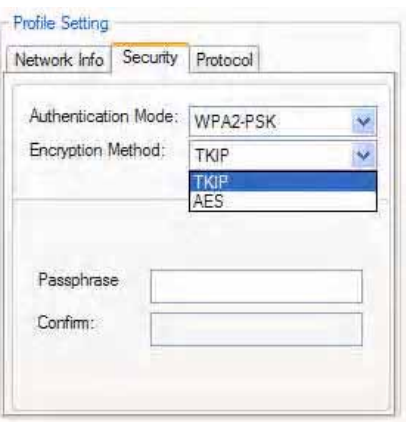

## **3.2.3 Profile Setting—Protocol**

The protocol tab allows you to set or change the protocol information.

**Figure 38: Profile Setting—Protocol Window**

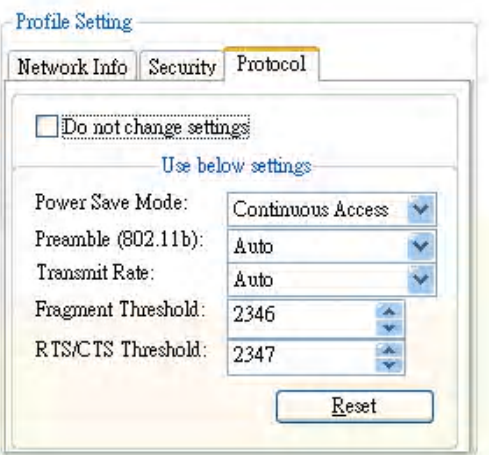

### **DO NOT CHANGE SETTINGS**

If this box is checked, the protocol setting is not changed when the profile is applied.

### **USE BELOW SETTINGS**

When the **Do not change setting** box is unchecked, the protocol settings include:

**Table 9: Protocol Window Description**

| <b>Fields</b>             | <b>Description</b>                                                                                                    |
|---------------------------|----------------------------------------------------------------------------------------------------|
| Power Save Mode           | Sets the power mode. Available options are Continuous Access or Max Power<br>Save. The default is Continuous Access.                                           |
| Preamble (802.11b)        | Sets the Radio Preamble to Auto, short, or Long. This option takes effect only<br>when attaching to an 802.11b network.                                        |
| Transmit Rate             | The range of the data rate depends on the type of AP that the client card is<br>connected to. The default setting is Auto Select.                              |
| <b>Fragment Threshold</b> | Sets the fragmentation threshold (the size that packets are fragmented into for<br>transmission). The default setting is 2346.                                 |
| RTS/CTS Threshold         | Sets the packet size at which the AP issues a Request-To-Send (RTS)<br>or Clear-to-Send (CTS) frame before sending the packet. The default setting<br>is 2347. |
| Reset button              | Resets the protocol settings to their default values.                                                                                                    |

## **3.3 Site Survey Tab**

Clicking on the **Site Survey** tab displays the **Site Survey** dialog box.

There are two ways to connect to a network through the **Site Survey** Window:

- **•** Double click on the network
- **•** Select network and click the **Associate** button

#### **Figure 39: Site Survey Tab**

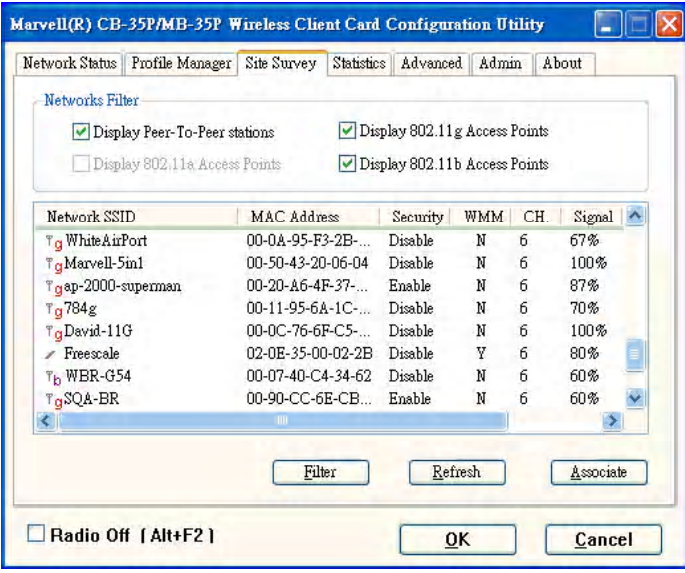

This tab shows a list of all of the peer-to-peer and AP stations within range of the adapter.

## **3.3.1 Site Survey—Access Point Filter**

This section is used to customize which sites are displayed in the Site Survey list window:

- **• Display Peer-To-Peer stations**—checking this box displays all of the peer-to-peer stations within range.
- **• Display 802.11a Access Points**—disabled (not supported in CB-35P/MB-35P).
- **• Display 802.11g Access Points**—checking this box displays all of the 802.11g APs within range.
- **• Display 802.11b Access Points**—checking this box displays all of the 802.11b APs within range.

### **3.3.2 Site Survey—List Window**

This window reports information on the Ad-Hoc or AP stations detected:

#### **Figure 40: Site Survey List Window**

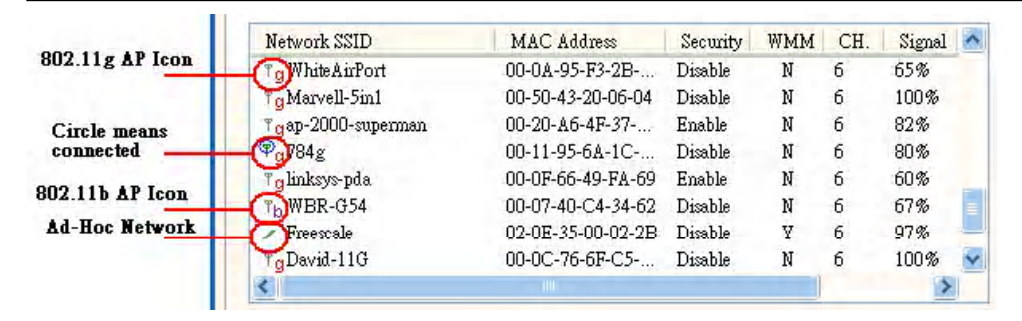

#### **Table 10: Site Survey List Window Description**

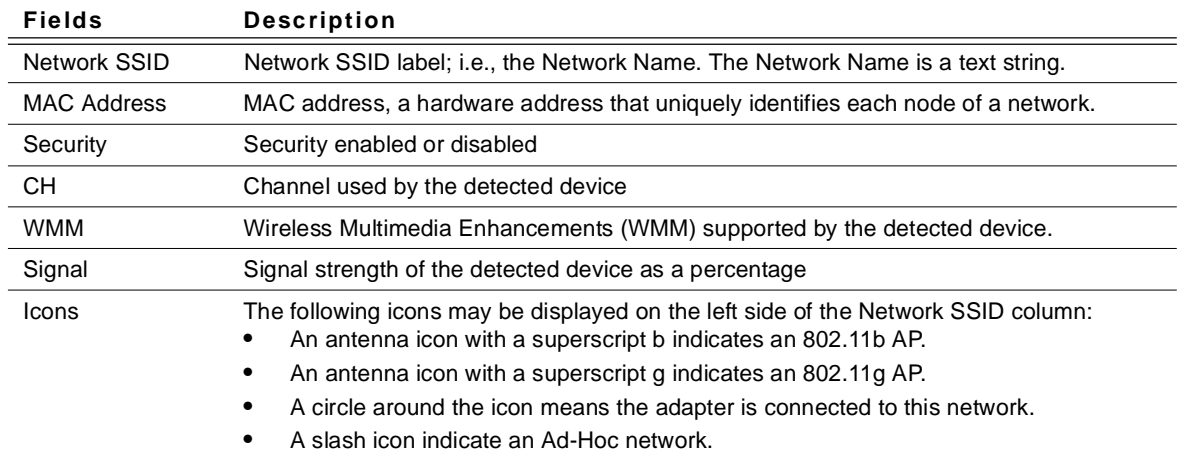

### **3.3.3 Site Survey—Filter Button**

Clicking the **Filter** button displays the **Advanced Filter** dialog box:

**Figure 41: Site Survey Filter Button Window** 

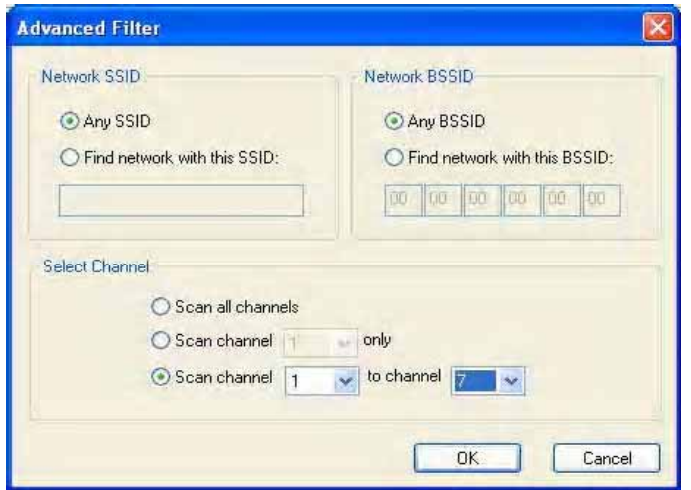

#### **3.3.3.1 Network SSID**

- **• Any SSID**—if selected, no specific SSID is used when scanning for available network in the area.
- **• Find network with this SSID**—if selected, the utility searches for the specified SSID.

#### **3.3.3.2 Network BSSID**

- **• Any BSSID**—if selected, no specific BSSID is used when scanning for available network in the area.
- **• Find network with this BSSID**—if selected, the utility searches for the specified BSSID.

#### **3.3.3.3 Select Channel**

- **• Scan all channels—**all channels are scanned when searching for the available networks in the area.
- **• Scan channel Only—**only specified channel is scanned when searching for the available networks in the area.
- **• Scan Channel to Channel—**a range of channels are scanned when searching for the available networks in the area.

## **3.3.4 Site Survey—Refresh Button**

Clicking the **Refresh** button requests a survey of the wireless networks in the area.

## **3.3.5 Site Survey—Associate Button**

Select an available network, and then click the **Associate** button requests to establish a connection.

## **3.4 Statistics Tab**

Clicking on the **Statistics** tab displays the statistics of the current connect session:

#### **Figure 42: Statistics Window**

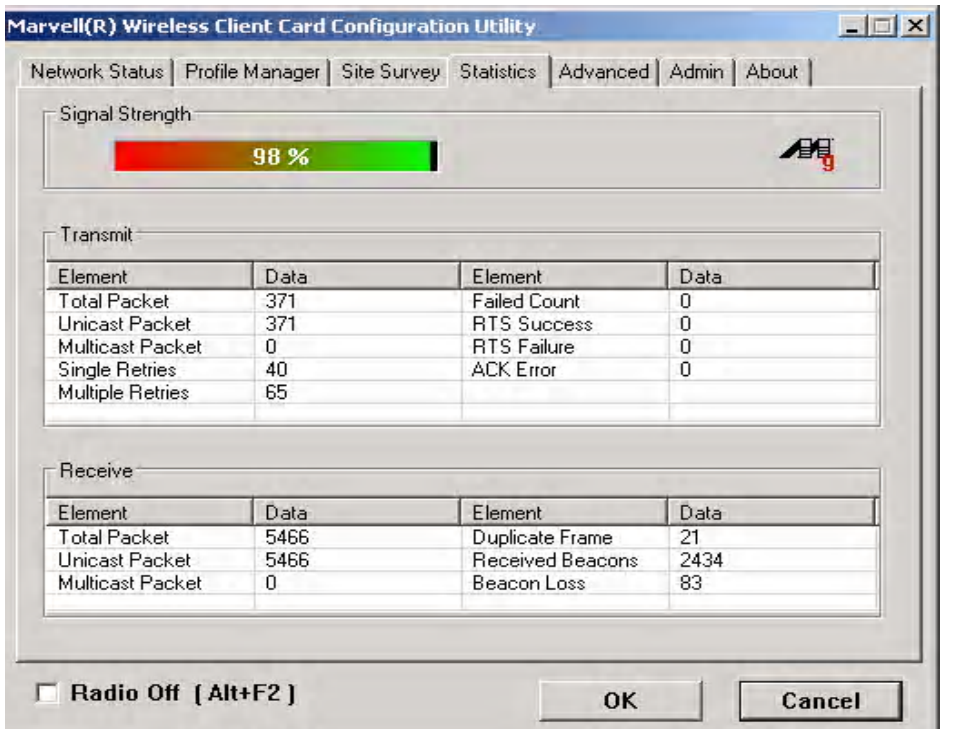

## **3.4.1 Signal Strength**

The color-coded Signal Strength bar displays the signal strength of the last packet received by the adapter. Signal strength is reported as a percentage. A signal in the red indicates a bad connection. A signal in the green indicates a good connection.

### **3.4.2 Transmit Window**

The **Transmit** window displays the information on the packets sent:

#### **Figure 43: Transmit Window**

| Element                 | Data | Element             | Data |
|-------------------------|------|---------------------|------|
| <b>Total Packet</b>     | 3897 | <b>Failed Count</b> | 47   |
| Unicast Packet          | 3897 | <b>RTS Success</b>  | 2292 |
| Multicast Packet        | Ū    | <b>RTS</b> Failure  | 538  |
| <b>Single Retries</b>   | 232  | <b>ACK Error</b>    | 47   |
| <b>Multiple Retries</b> | 126  |                     |      |

**Table 11: Transmit Window Description**

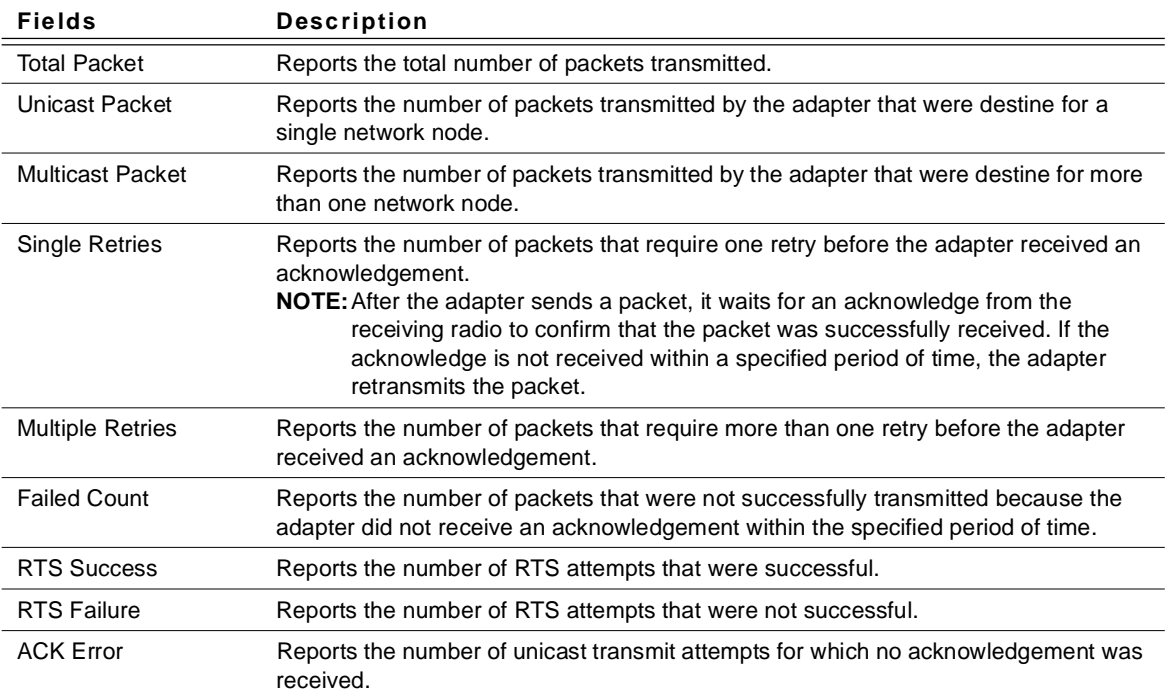

## **3.4.3 Receive Window**

The **Receive** window displays the information on the packets received:

#### **Figure 44: Receive Window**

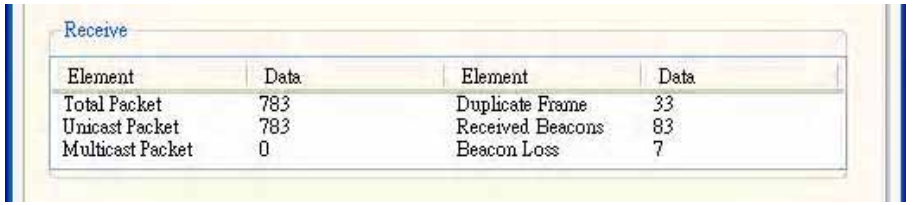

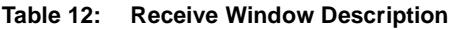

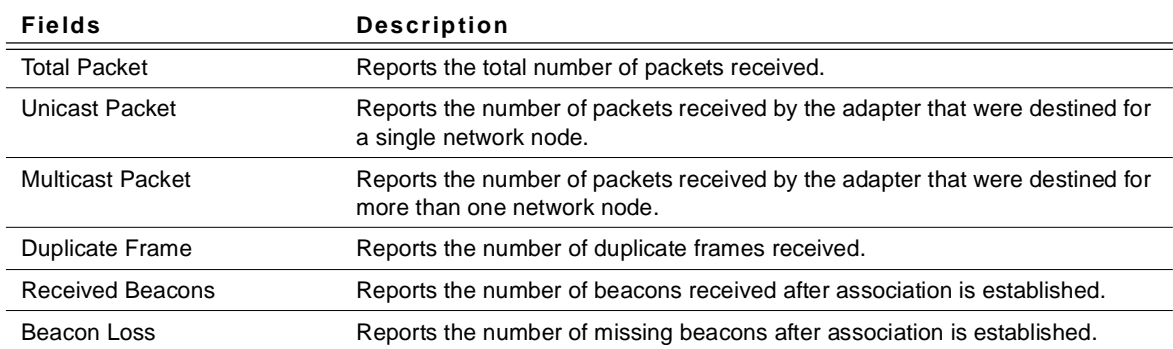

## **3.5 Advanced Tab**

Clicking on the **Advanced** tab displays the **Advanced** dialog box.

#### **Figure 45: Advanced Tab**

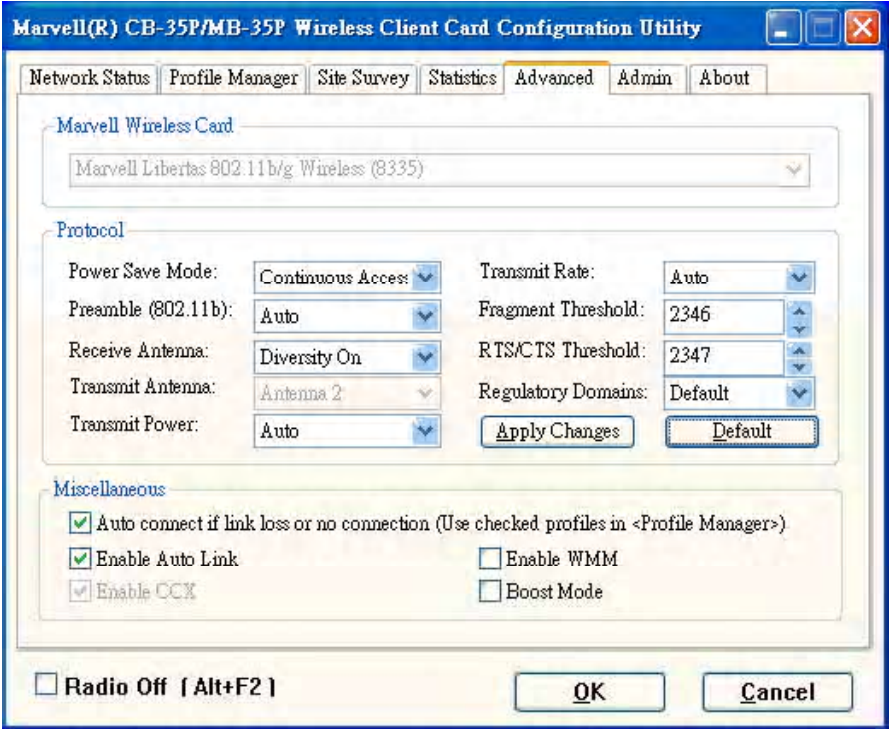

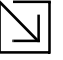

#### **Note**

The Advanced Tab page is not accessible when Zero Configuration is enabled.

## **3.5.1 Advanced Tab—Foxconn Wireless Card**

This window reports the type of Foxconn WLAN adapter installed.

## **3.5.2 Advanced Tab—Protocol**

This section of the Advanced tab sets the **Protocol** options:

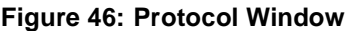

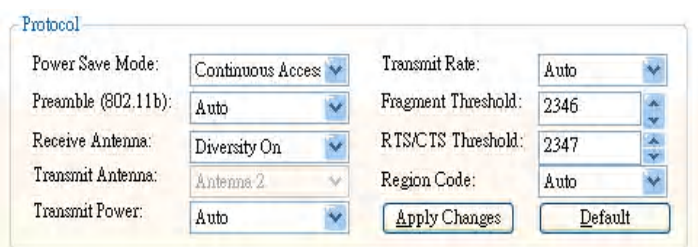

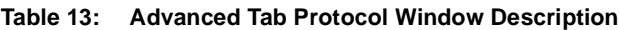

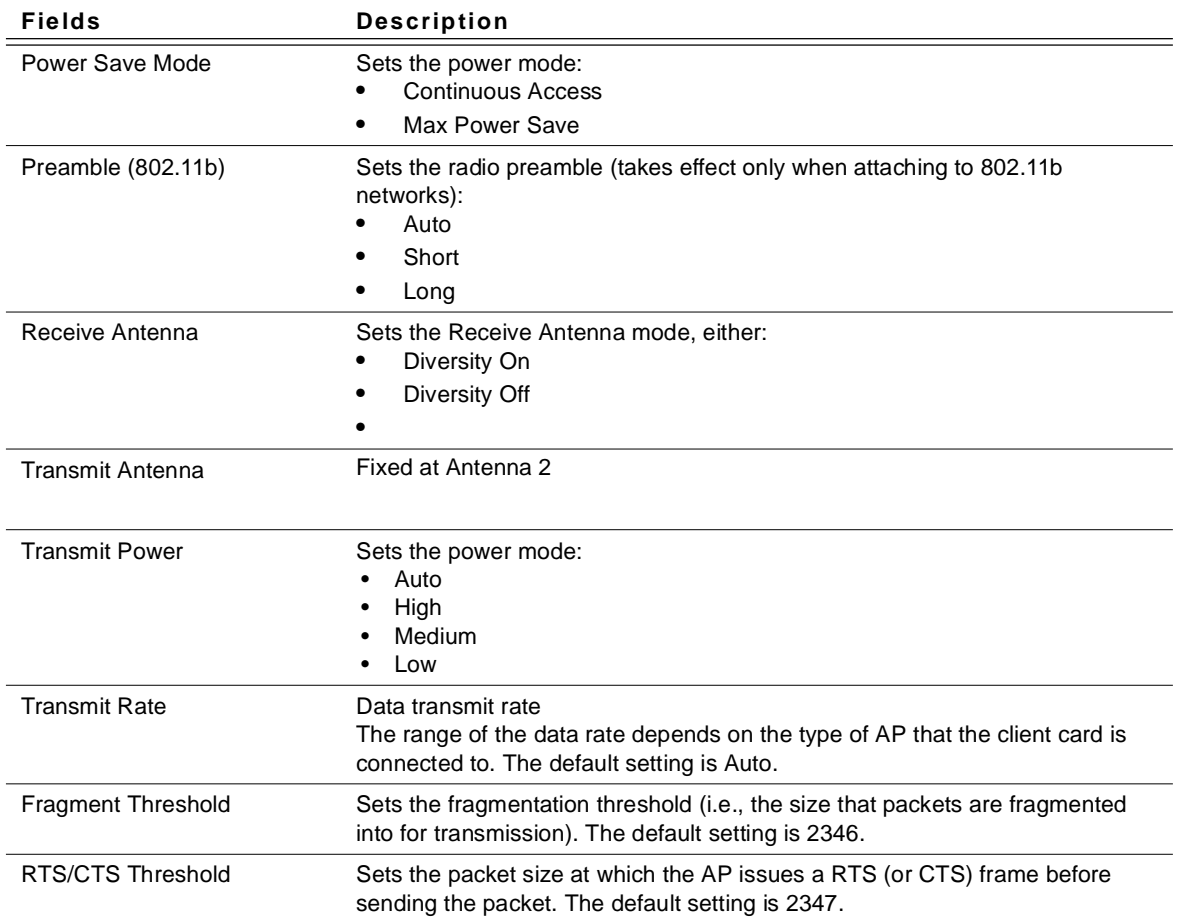

| <b>Fields</b>                       | <b>Description</b>                                                                                                    |
|-------------------------------------|----------------------------------------------------------------------------------------------------|
| <b>Region Code</b>                  | Sets the regulatory domains:<br>Default<br>FCC/IC<br>Spain<br>France<br>MKK<br>MKK1<br><b>Israel</b><br>Other<br><b>NOTE:</b> Set Default to select region as manufacture default. Set "Other" to<br>customize frequency channels. |
| Apply Changes or Default<br>buttons | Configures the options according to the changes entered or applies the<br>default values.                                                                                                    |

**Table 13: Advanced Tab Protocol Window Description**

## **3.5.3 Advanced Tab—Miscellaneous**

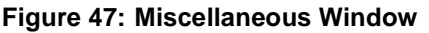

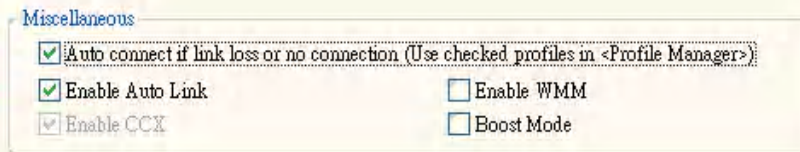

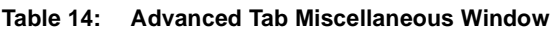

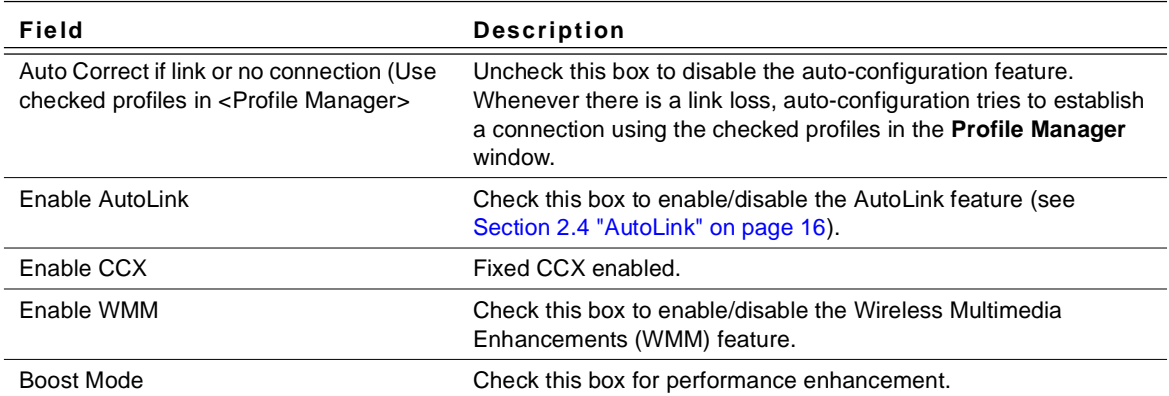

## **3.6 Admin Tab**

Clicking the **Admin** tab displays the **Admin** dialog box. This tab allows you to import and export profiles.

**Figure 48: Configuration Utility Window with Admin Tab** 

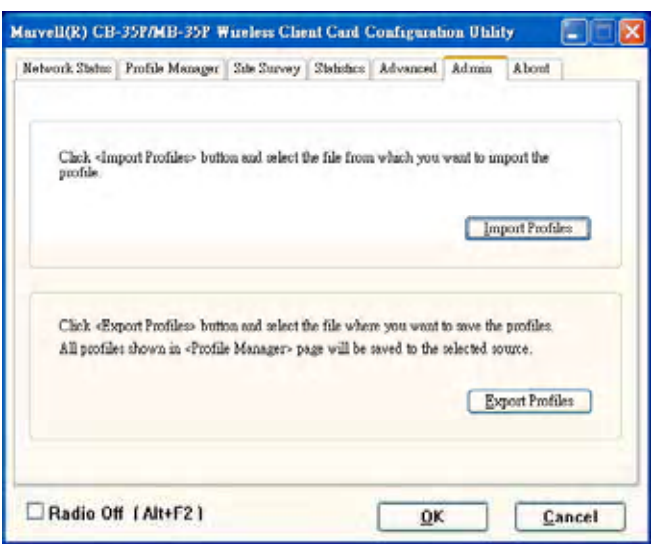

## **3.6.1 Admin Tab—Import Profiles**

To import a profile:

- 1. Click the **Import Profiles** button.
- 2. Select the path and filename of the profile.
- 3. Click **Open.**

## **3.6.2 Admin Tab—Export Profiles**

To export a profile:

- 1. Click the **Export Profiles** button.
- 2. Select or enter the path and filename of the profile.
- 3. Click **Save.**

## **3.7 About Tab**

Clicking on the **About** tab displays the **About** dialog box, as shown in the following example.

#### **Figure 49: About Tab Window**

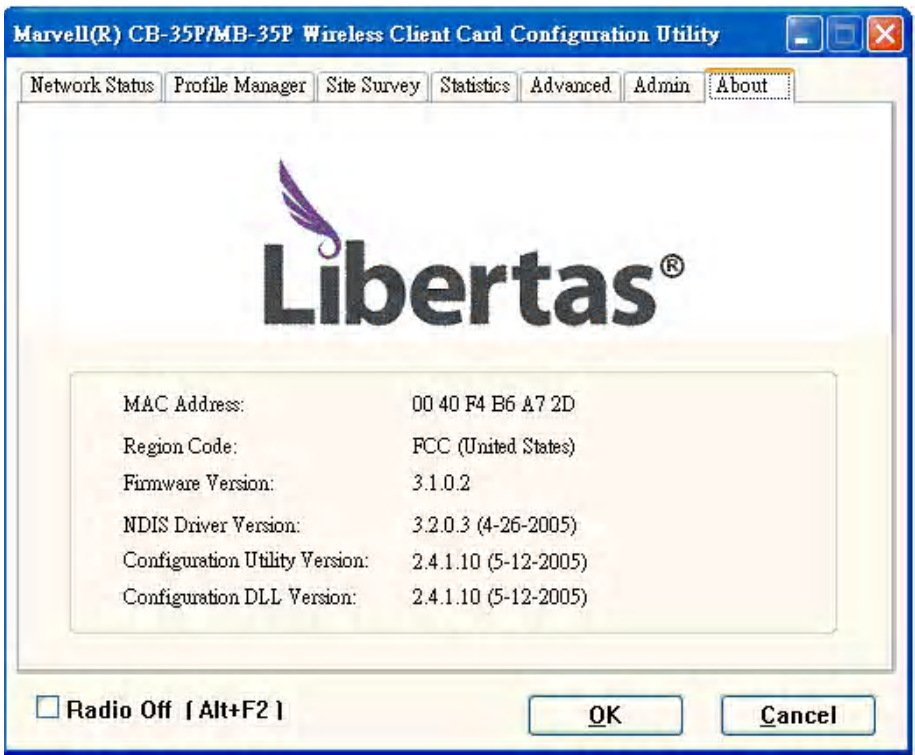

## **Appendix A. Acronyms and Abbreviations**

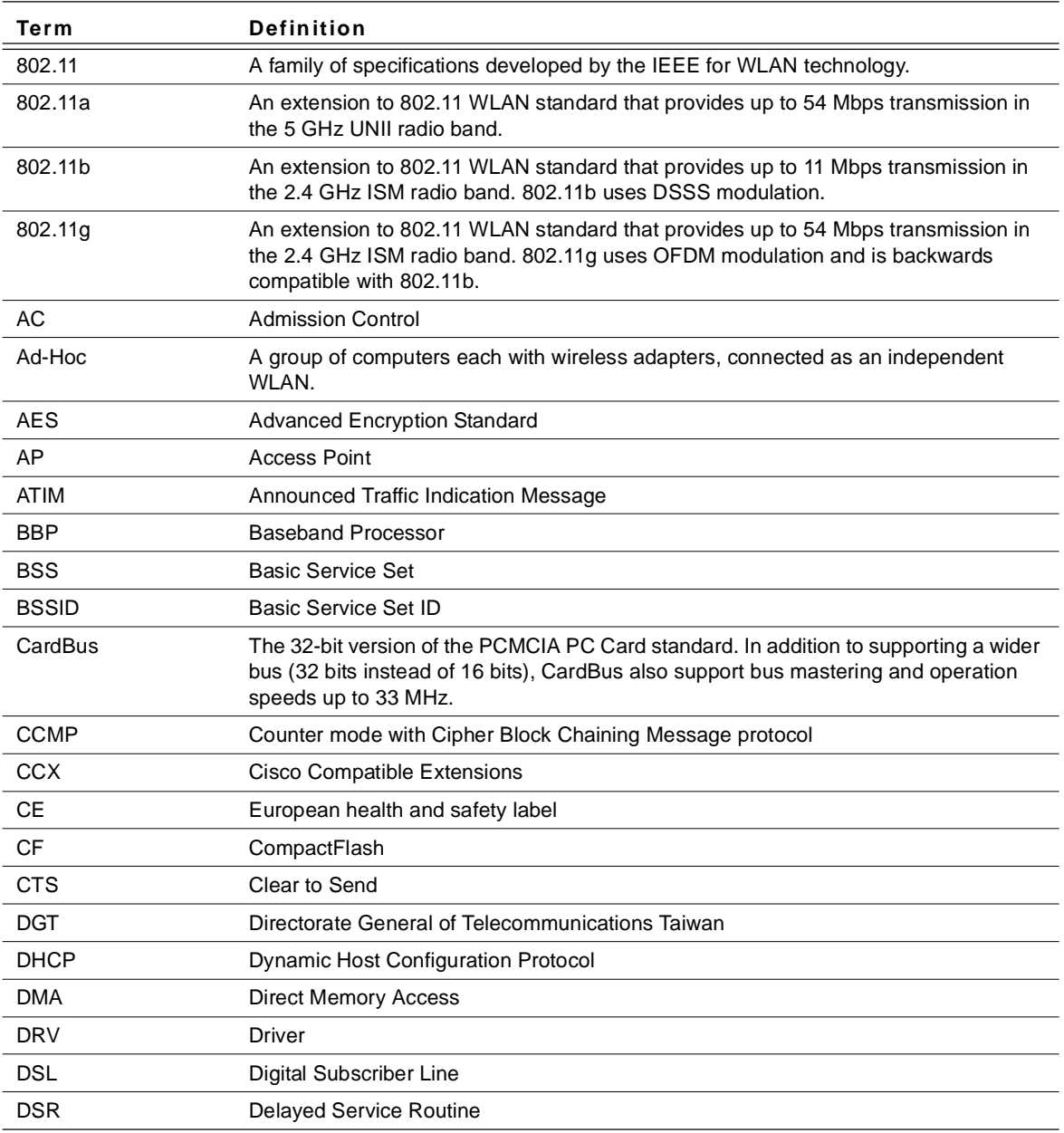

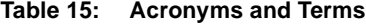

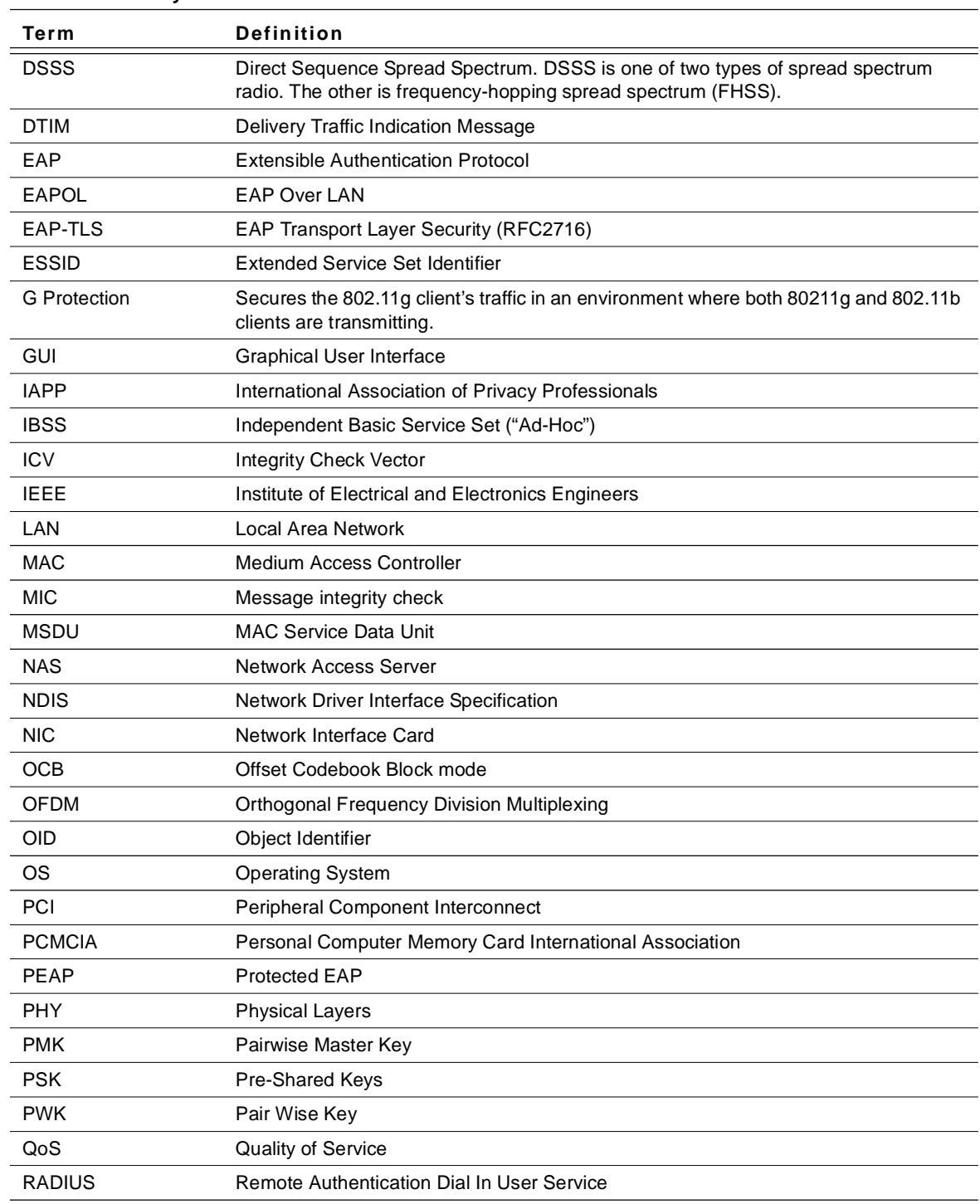

#### **Table 15: Acronyms and Terms**

Doc. No. MV-S800245-00 Rev. C<br>
Copyright © 2005 Foxconn

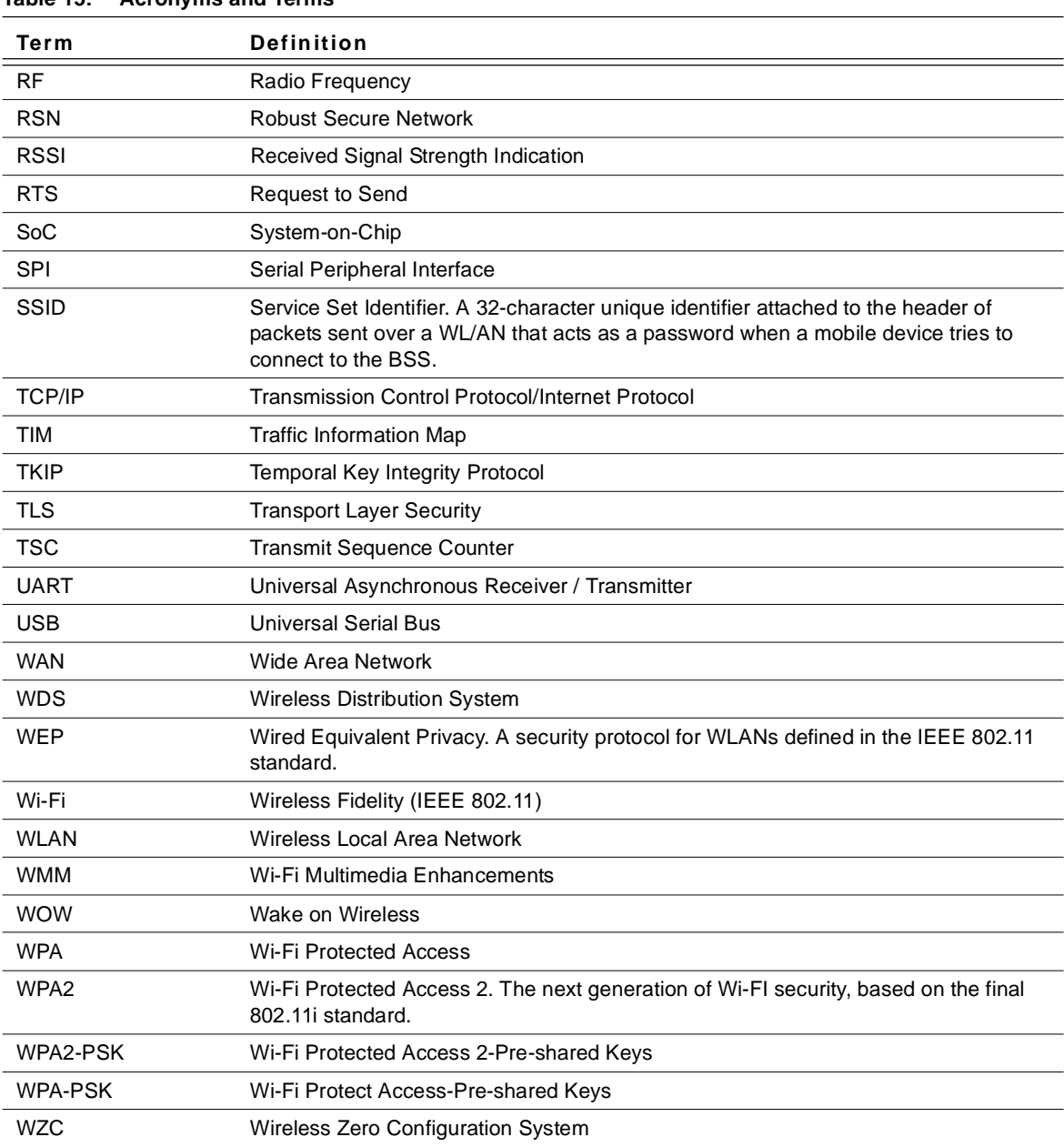

### **Table 15: Acronyms and Terms**

#### **Federal Communication Commission Interference Statement**

This equipment has been tested and found to comply with the limits for a Class B digital device, pursuant to Part 15 of the FCC Rules. These limits are designed to provide reasonable protection against harmful interference in a residential installation. This equipment generates, uses and can radiate radio frequency energy and, if not installed and used in accordance with the instructions, may cause harmful interference to radio communications. However, there is no guarantee that interference will not occur in a particular installation. If this equipment does cause harmful interference to radio or television reception, which can be determined by turning the equipment off and on, the user is encouraged to try to correct the interference by one of the following measures:

- Reorient or relocate the receiving antenna.
- Increase the separation between the equipment and receiver.
- Connect the equipment into an outlet on a circuit different from that

to which the receiver is connected.

Consult the dealer or an experienced radio/TV technician for help.

#### **This device is intended only for OEM integrators under the following conditions:**

- 1) The antenna must be installed such that 20 cm is maintained between the antenna and users, and
- 2) The transmitter module may not be co-located with any other transmitter or antenna.

As long as 2 conditions above are met, further transmitter test will not be required. However, the OEM integrator is still responsible for testing their endproduct for any additional compliance requirements required with this module installed (for example, digital device emissions, PC peripheral requirements, etc.).

**IMPORTANT NOTE:** In the event that these conditions can not be met (for example certain laptop configurations or co-location with another transmitter), then the FCC authorization is no longer considered valid and the FCC ID can not be used on the final product. In these circumstances, the OEM integrator will be responsible for re-evaluating the end product (including the transmitter) and obtaining a separate FCC authorization.

#### **Labeling Rule for the End Product Which Integrate this Module**

This transmitter module is authorized only for use in device where the antenna may be installed such that 20 cm may be maintained between the antenna and users The final end product must be labeled in a visible area with the following statement: "Contains TX FCC ID: **MCLJ20H018**".

#### **Information Needed to be Included in the Users Manual of the End Product**

The users manual for OEM integrators must include the following information in a prominent location " IMPORTANT NOTE: To comply with FCC RF

exposure compliance requirements, the antenna used for this transmitter must be installed to provide a separation distance of at least 20 cm from all persons and must not be co-located or operating in conjunction with any other antenna or transmitter."

IC statement

"This device has been designed to operate with an antenna having a maximum gain of [2] dB. Antenna having a higher gain is strictly prohibited per regulations of Industry Canada. The required antenna impedance is [ 50 ] ohms."

"To reduce potential radio interference to other users, the antenna type and its gain should be so chosen that the equivalent isotropically radiated power (EIRP) is not more than that required for successful communication".